# Manual de Usuário Dell P2714H

Modelo Nº: P2714H Modelo de regulação: P2714Hc

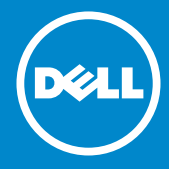

- NOTA: Uma OBSERVAÇÃO indica informações importantes que o  $\mathscr U$ ajudam a usar melhor seu monitor.
- CUIDADO: Um CUIDADO indica dano em potencial ao hardware ou  $\wedge$ perda de dados se as instruções não forem seguidas.
- AVISO: Um AVISO indica o risco de danos materiais, danos pessoais  $\wedge$ ou morte.

#### © 2015–2016 Dell Inc. Todos os direitos reservados.

As informações neste documento estão sujeitas a alteração sem aviso prévio. É estritamente proibida a reprodução destes materiais de qualquer modo sem a permissão por escrito da Dell Inc.

Marcas comerciais usadas neste texto: *Dell* e o lo*go*tipo DELL são marcas comerciais da Dell Inc. Microsoft e Windows são marcas comerciais ou registradas da Microsoft Corporation nos Estados Unidos e/ou em outros países.

Outras marcas e nomes comerciais podem ser usados neste documento para se referir tanto a entidades que reivindiquem as marcas e os nomes ou seus produtos. A Dell Inc. nega qualquer interesse de propriedade em marcas ou nomes comerciais que não sejam os seus próprios.

2016 – 07 Rev. A06

# Conteúdo

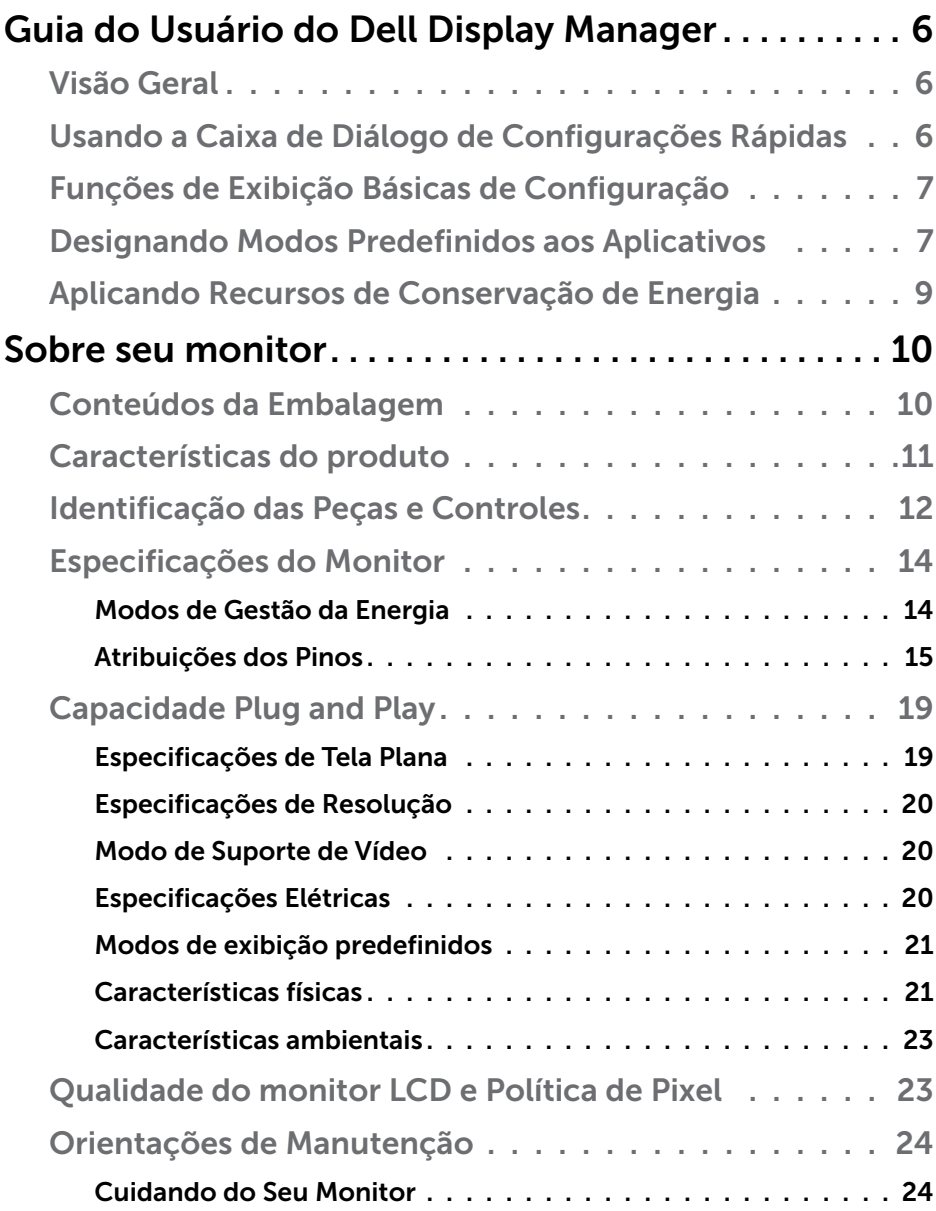

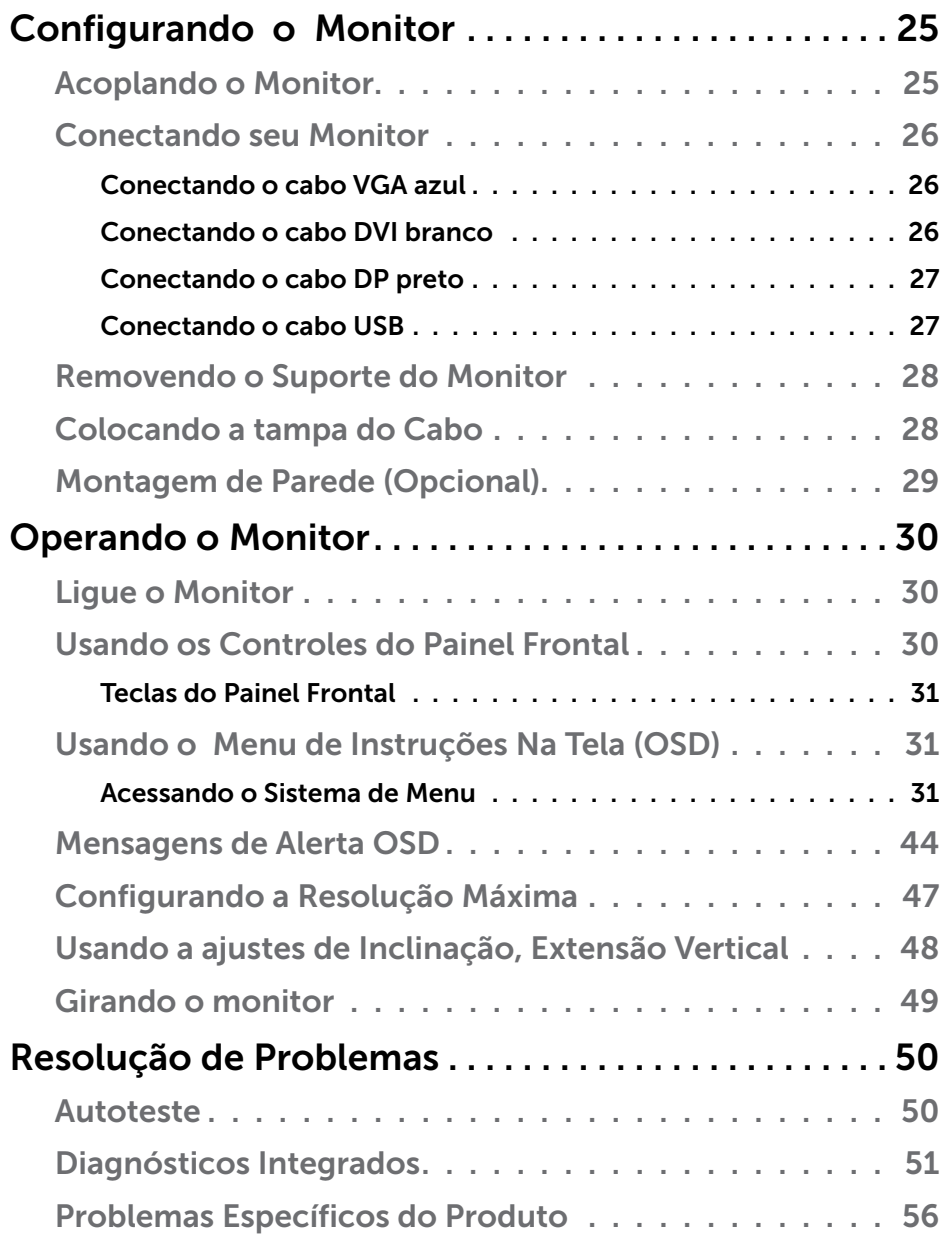

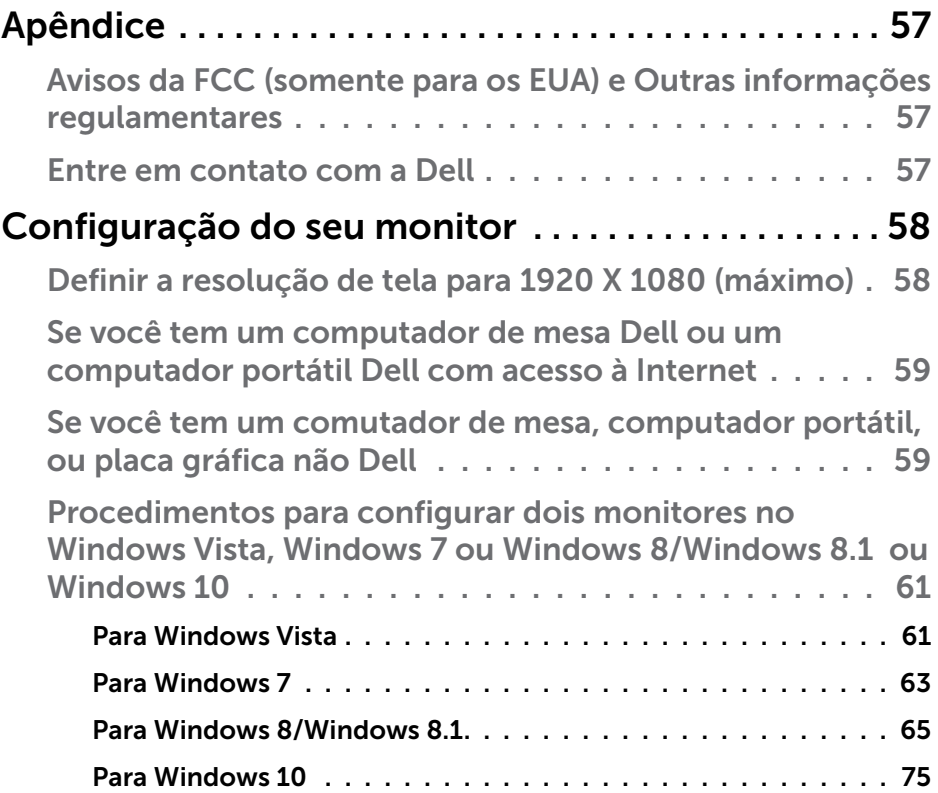

# <span id="page-5-0"></span>Guia do Usuário do Dell Display Manager

#### Visão Geral

O Dell Display Manager é um aplicativo do Windows usado para gerenciar um monitor ou um grupo de monitores. Permite ajuste manual da imagem exibida, designação de configurações automáticas, gestão de energia, rotação de imagem e outros recursos nos modelos Dell selecionados. Um vez instalado, o Dell Display Manager nará cada vez que o sistema iniciar e colocará seu ícone na bandeja de notificação. As informações sobre monitores conectados ao sistema estão sempre disponíveis passar o mouse sobre o ícone na bandeja de notificação.

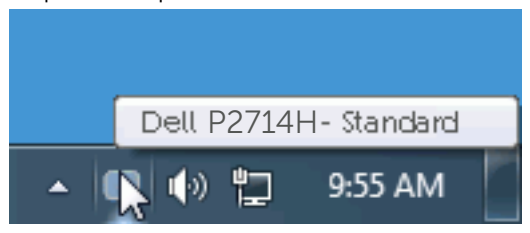

# Usando a Caixa de Diálogo de Configurações Rápidas

Clicar na bandeja de notificação do Dell Display Manager abre a caixa de diálogo de Configurações Rápidas. Quando mais de um modelo Dell suportado está conectado ao sistema, um monitor alvo específico pode ser selecionado usando o menu fornecido. A caixa de diálogo de Configurações Rápidas permite ajuste conveniente dos níveis de Brilho e Contraste do monitor, Modos Predefinidos podem ser manualmente selecionados ou definidos como Modo Automático, e a resolução de tela pode ser alterada.

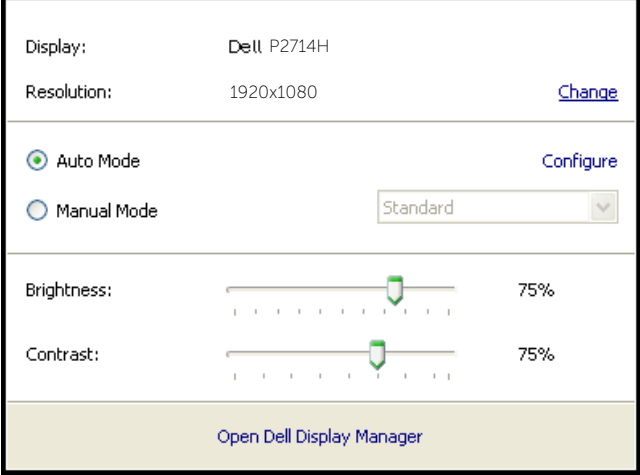

<span id="page-6-0"></span>A caixa de diálogo de Configurações Rápidas também fornece acesso à interface do usuário avançada do Dell Display Manager que é usada para ajustar funções Básicas, configurar Modo Automático e acessar outros recursos.

# Funções de Exibição Básicas de Configuração

Um Modo Predefinido para o monitor selecionado pode ser manualmente aplicado usando o menu na guia Básico. Alternativamente, o Modo Automático pode ser habilitado. O Modo Automático faz com que seu Modo Predefinido preferido seja aplciado automaticamente quando aplicativos específicos estão ativos. Uma mensagem na tela momentaneamente exibe o Modo Predefinido atual quando ele mudar.

O Brilho e Contraste selecionados do monitor podem também ser diretamente ajustados pela guia Básico.

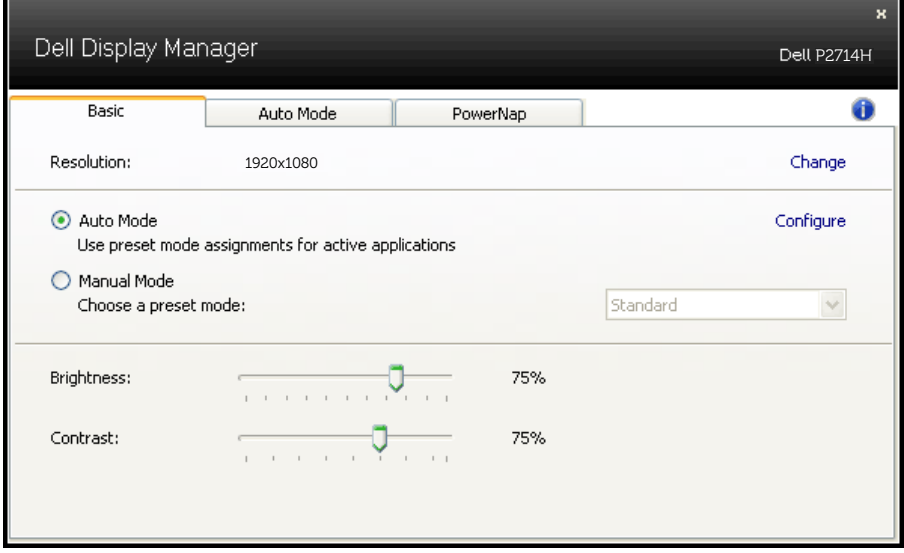

# Designando Modos Predefinidos aos Aplicativos

A guia Modo Automático permite que você associae um Modo Predefinido específico com um aplicativo específico, e aplique-o automaticamente. Quando o Modo Automático está habilitado, o Dell Display Manager automaticamente alternará o Modo Predefinido correspondente sempre que o aplicativo associado estiver ativado. O Modo Predefinido designado para um aplicativo particular pode ser o mesmo em cada monitor conectado, ou pode variar de um monitor para o próximo.

O Dell Display Manager é pré-configurado para muitos aplicativos populares. Para adicionar um novo aplicativo à lista de designação, simplesmente arraste o aplicativo da área de trabalho, Menu de Início do Windows ou outro lugar e solte-o na lista atual.

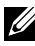

**OBS.**: As designações do Modo Predefinido mirando arquivos em lote, scripts, e carregadores, bem como arquivos não executáveis como arquivos zip ou arquivos compactados, não são suportadas e não serão efetivas.

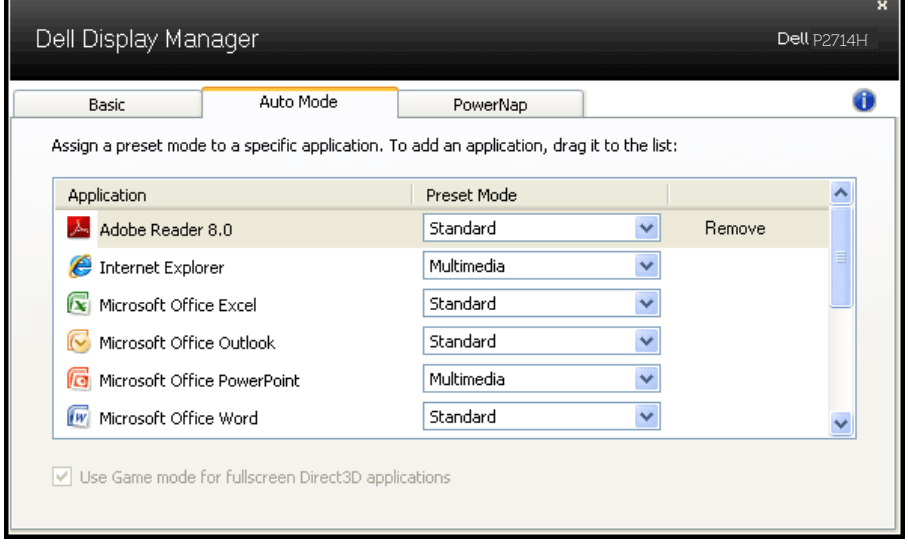

# <span id="page-8-0"></span>Aplicando Recursos de Conservação de Energia

Em modelos Dell suportados uma guia PowerNap estará disponível para oferecer opções de conservação de energia. Quando a proteção de tela é ativada, o Brilho do monitor pode ser automaticamente definido para o nível mínimo ou o monitor pode ser colocado para dormir para economizar energia adicional.

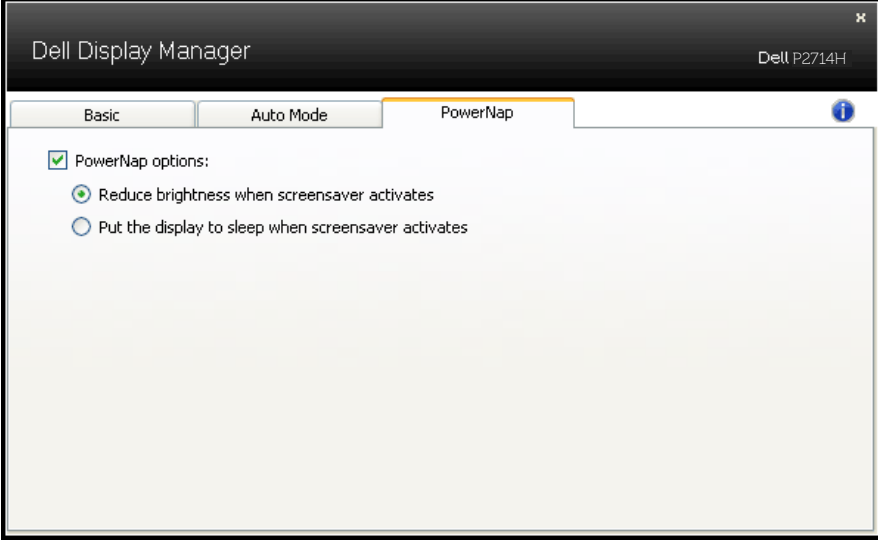

# <span id="page-9-0"></span>Sobre seu monitor

# Conteúdos da Embalagem

Seu monitor vem com todos os componentes mostrados abaixo. Assegure-se de ter recebido todos os componentes e **Entre em contato** [com a Dell](#page-56-1)se algo estiver faltando.

**OBSERVAÇÃO:** Alguns itens podem ser opcionais e podem não ser fornecidos com o monitor. Alguns recursos ou mídias podem não estar disponíveis em alguns países.

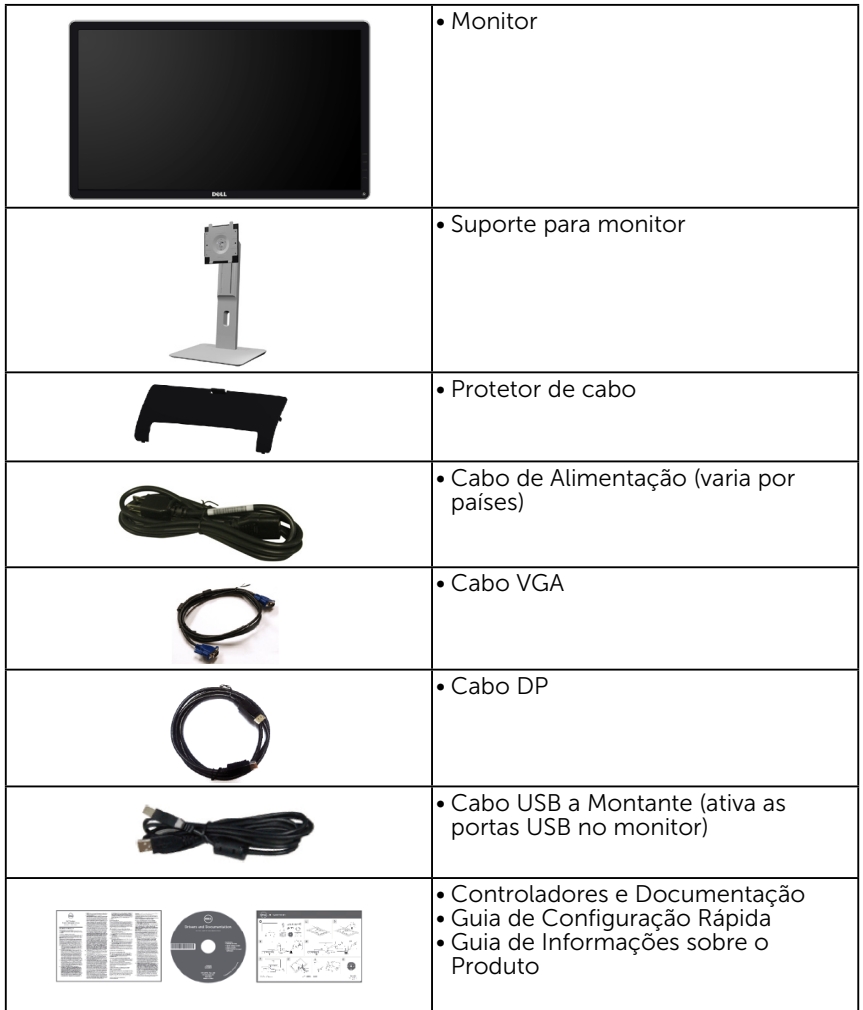

# <span id="page-10-0"></span>Características do produto

O monitor Dell P2714H de tela plana tem uma matriz ativa, Transistor de Filme Fino, tela de cristal líquido. Os recursos do monitor incluem:

- • P2714H: tamanho da imagem visível na diagonal de 68,6cm (27,0 polegadas), resolução 1920 x 1080, além de suporte de tela cheia para resoluções mais baixas.
- • Luz de fundo LED.
- • Capacidades de inclinação, rotação, extensão vertical e ajuste de rotação.
- Pedestal removível e furos de montagem Video Electronics Standards Association (VESA) de 100 milímetros para soluções de montagem flexíveis.
- Capacidade Plug and Play se suportada pelo seu sistema.
- • Instruções na tela (OSD) para facilidade de configuração e otimização da tela.
- • Software e documentação que inclui um arquivo de informação (INF), Arquivo de Imagem de Combinação de Cor (ICM), e documentação do produto.
- Software Dell Display Manager (vem no CD que acompanha o monitor).
- Slot de trava de segurança.
- • Bloqueio do suporte.
- • Capacidade de Gestão de Ativos.
- • CECP.
- • Conforme com RoHS.
- • Monitor com certificado TCO.
- • Livre de BFR/CFR/PVC (livre de halogênio) excluindo o cabo externo.
- Vidro sem arsênico e livre de mercúrio para painel apenas.
- • Alta taxa de contraste dinâmico (2.000.000:1).
- • Energia em standby 0,3W quando no modo de hibernação.

# <span id="page-11-1"></span><span id="page-11-0"></span>Identificação das Peças e Controles

# Vista Frontal

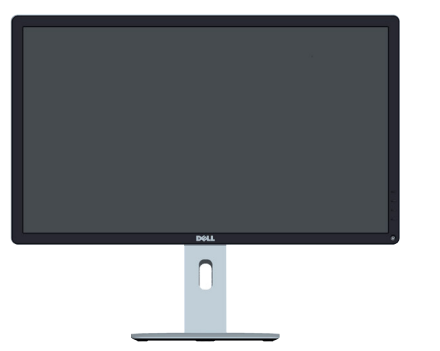

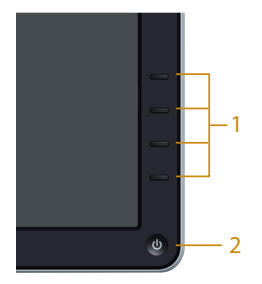

Controles do painel frontal

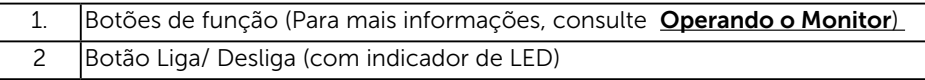

#### Vista traseira

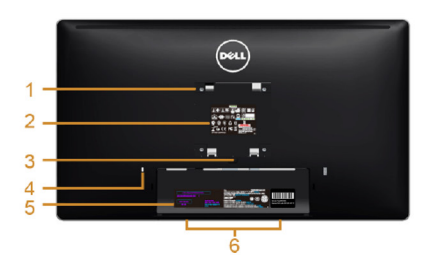

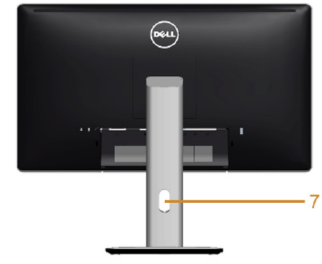

Vista Traseira com suporte para monitor

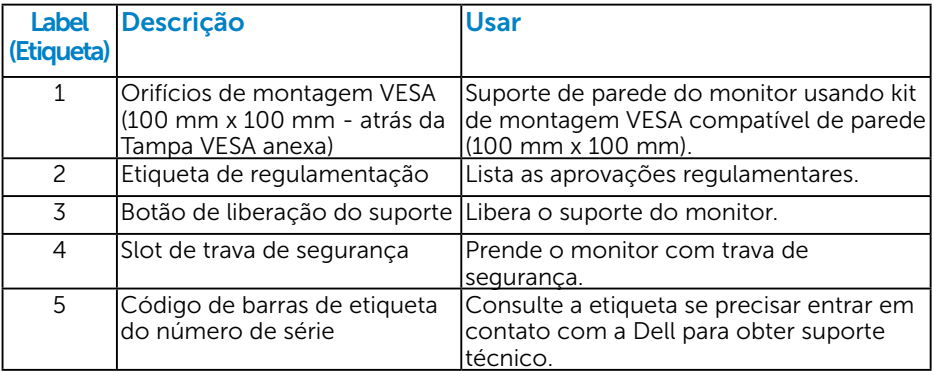

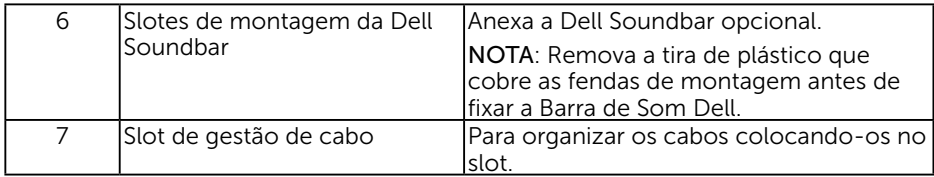

Vista lateral

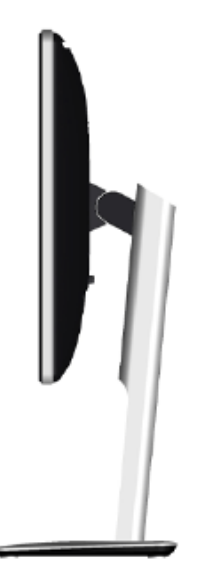

Lateral esquerda

Vista Inferior

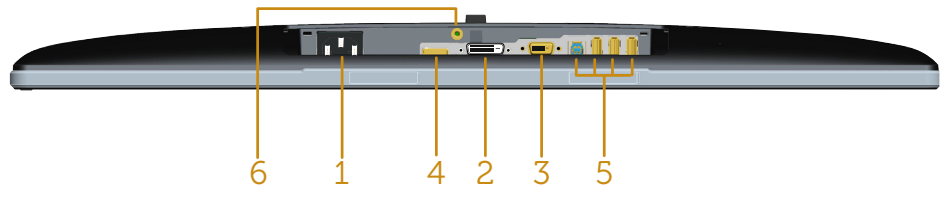

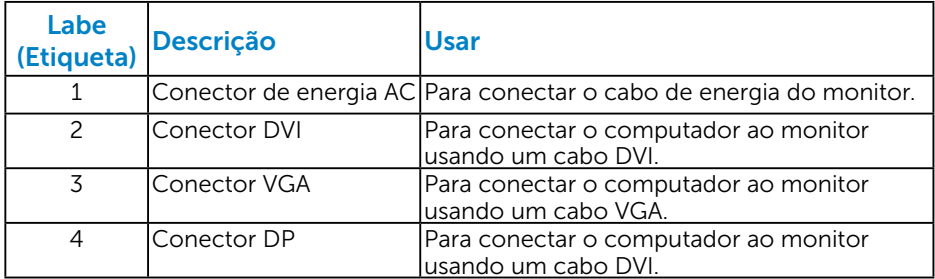

<span id="page-13-0"></span>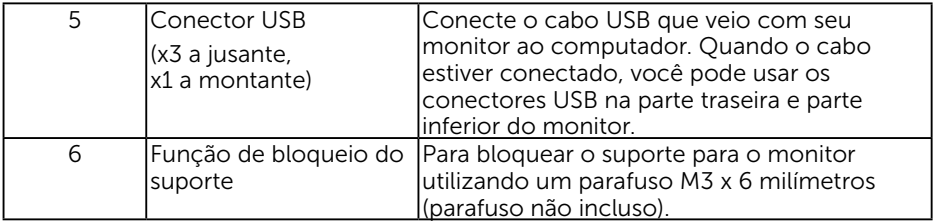

#### Especificações do Monitor

As seções a seguir lhe dão informações sobre os modos de gestão de energia diferentes e atribuições de pinos para os vários conectores do seu monitor.

#### *Modos de Gestão da Energia*

Se você tem placa de vídeo compatível VESA DPM ou software instalado no seu PC, o monitor reduz automaticamente o consumo de energia quando não está em uso. Isto é conhecido como Modo de Economia de Energia. Se o computador detectar a entrada do teclado, mouse ou outros dispositivos de entrada, o monitor voltará a funcionar automaticamente. A tabela a seguir mostra o consumo de energia e a sinalização desta função automática de economia de energia:

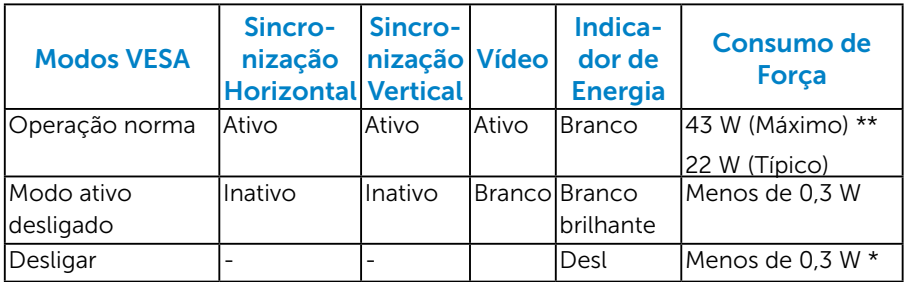

O OSD só funcionará no modo de *operação normal* . Quando qualquer botão, exceto o botão de energia é pressionado no modo Ativodesligado, as seguintes mensagens serão exibidas:

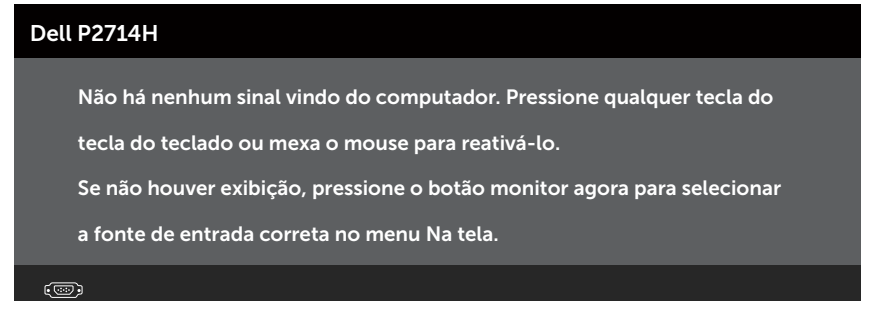

<span id="page-14-0"></span>Ative o computador e monitor para ter acesso ao Usando o Menu de [Instruções Na Tela \(OSD\)](#page-30-1).

\* Zero consumo de energia em modo DESLIGADO só pode ser obtido ao desconectar o cabo de alimentação do monitor.

\*\* Consumo máximo de energia com o máximo de luminosidade e contraste.

#### *Atribuições dos Pinos*

#### Conector D-Sub 15 pinos

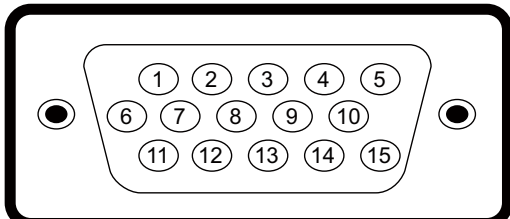

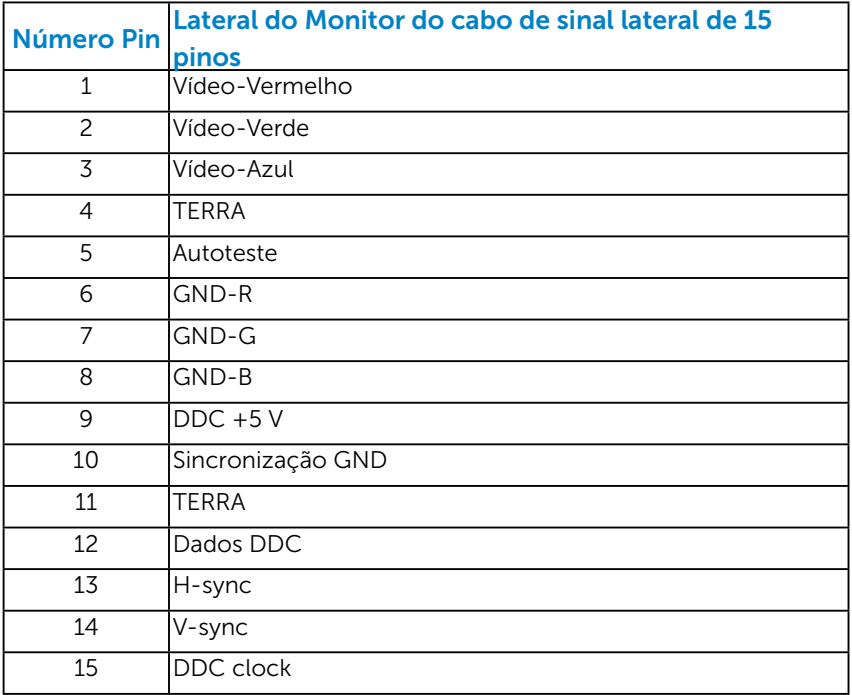

#### Conector DVI

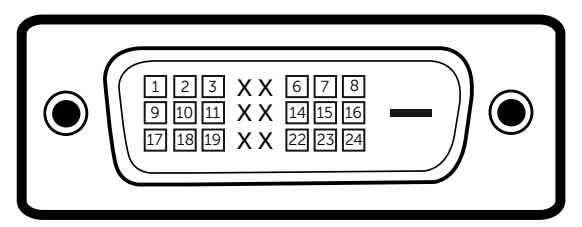

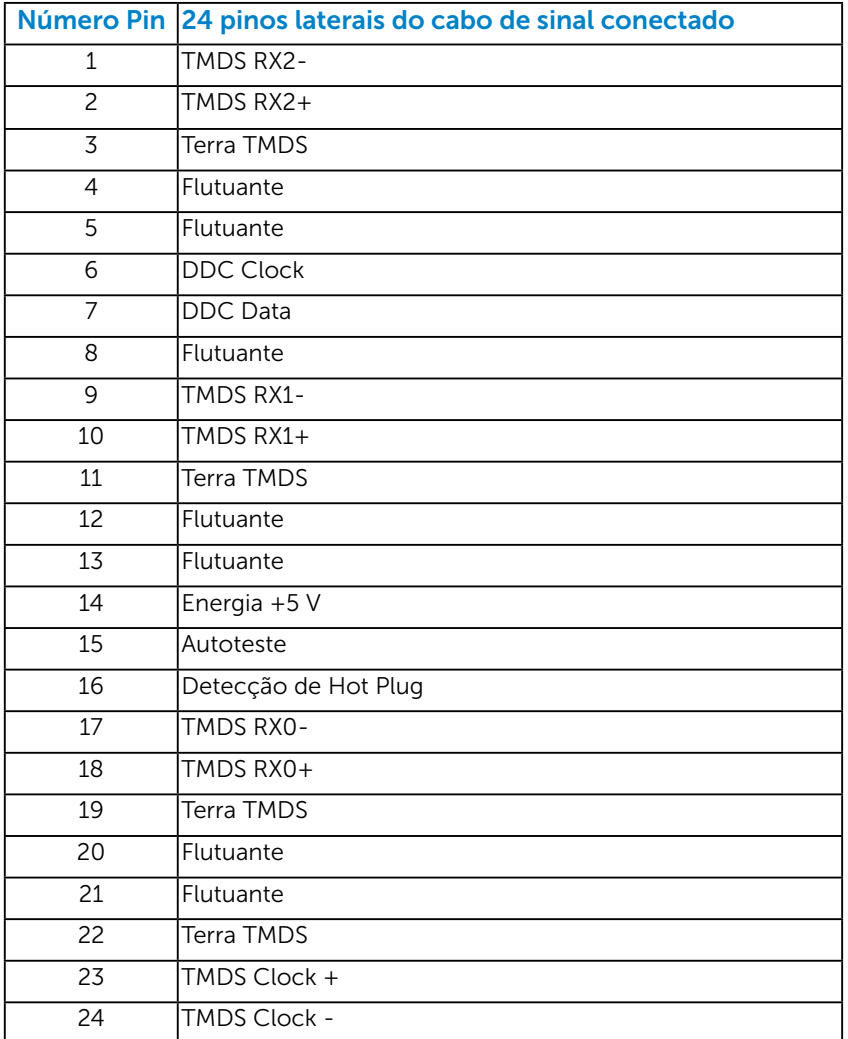

# Conector DisplayPort

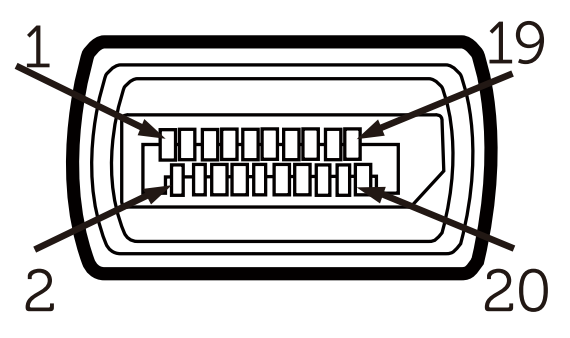

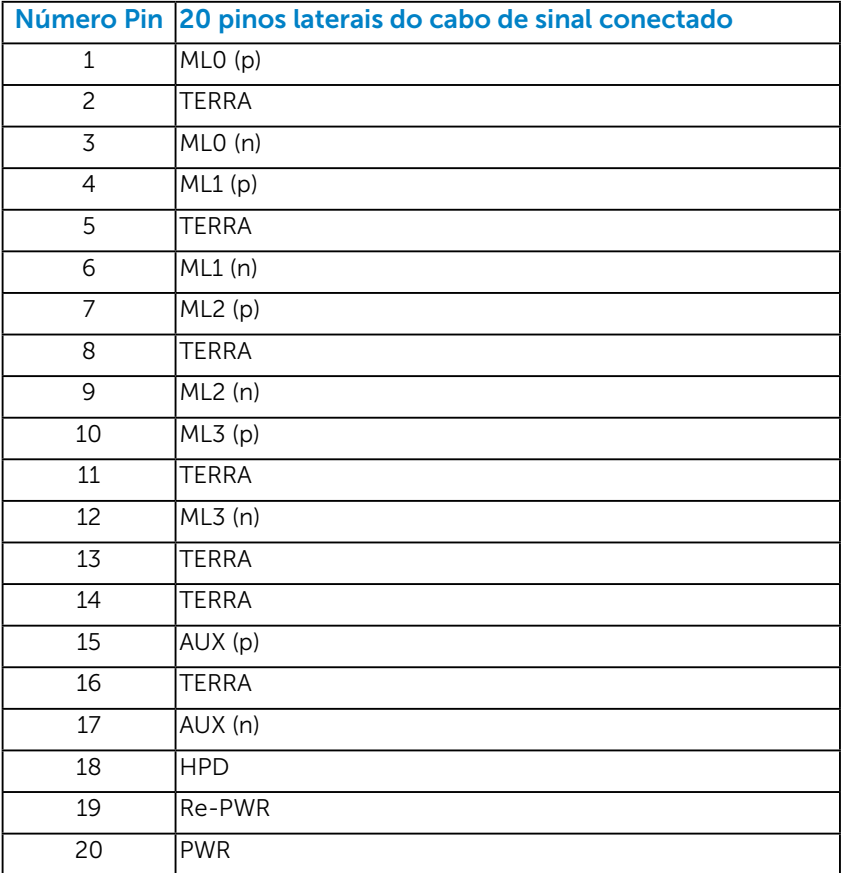

#### Conector USB Upstream

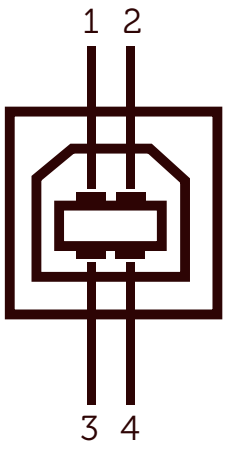

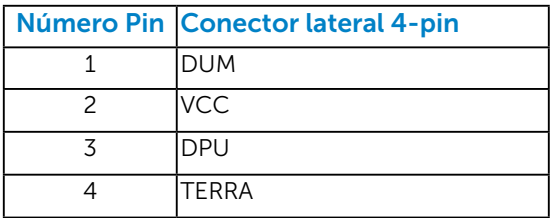

#### Conector USB Downstream

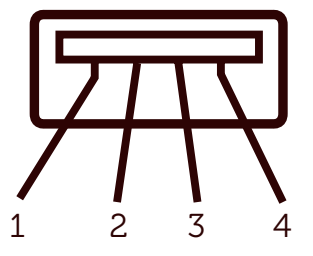

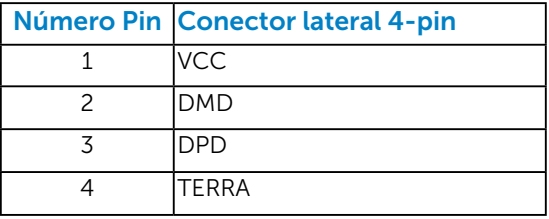

# <span id="page-18-0"></span>Capacidade Plug and Play

Você pode instalar o monitor em qualquer sistema compatível Plug and Play. O monitor fornece automaticamente ao computador seus Dados de Identificação de Exibição Estendida (EDID) usando Canal de Dados de Exibição (DDC) para que o sistema possa se configurar e otimizar as configurações do monitor. A maioria das instalações de monitor é automática. Você pode selecionar configurações diferentes, se necessário.

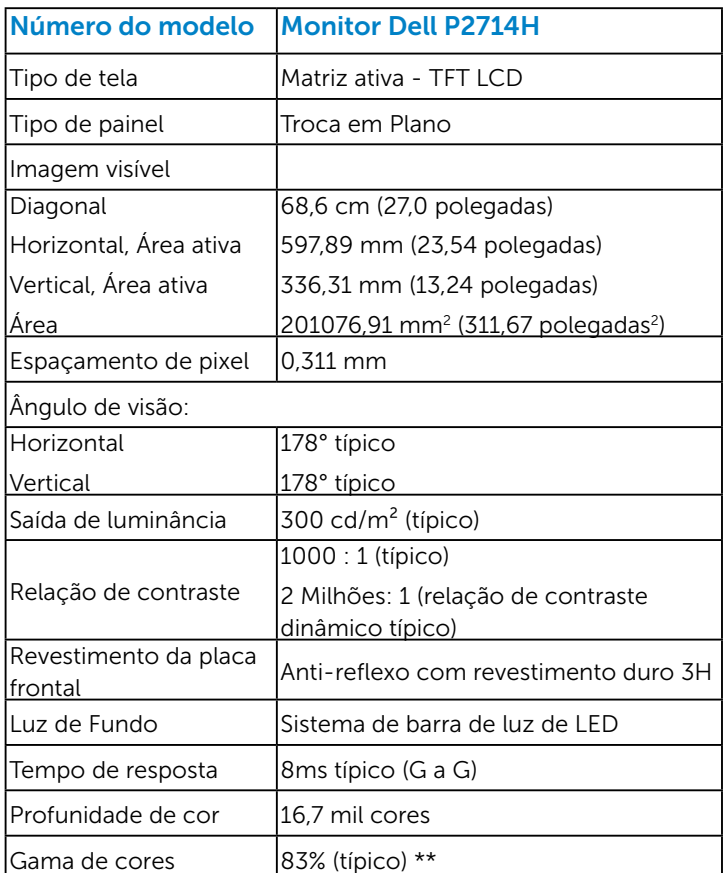

#### *Especificações de Tela Plana*

\*\* [P2714H] escala de cores (típica) é baseada em CIE1976 (83%) e padrões de teste CIE1931 (72%).

#### <span id="page-19-0"></span>*Especificações de Resolução*

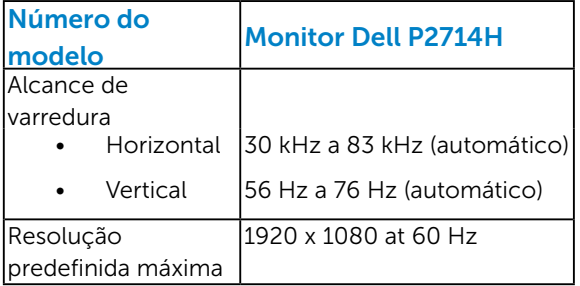

### *Modo de Suporte de Vídeo*

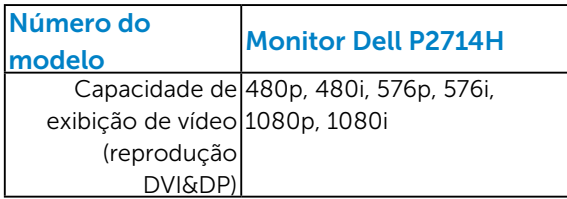

#### *Especificações Elétricas*

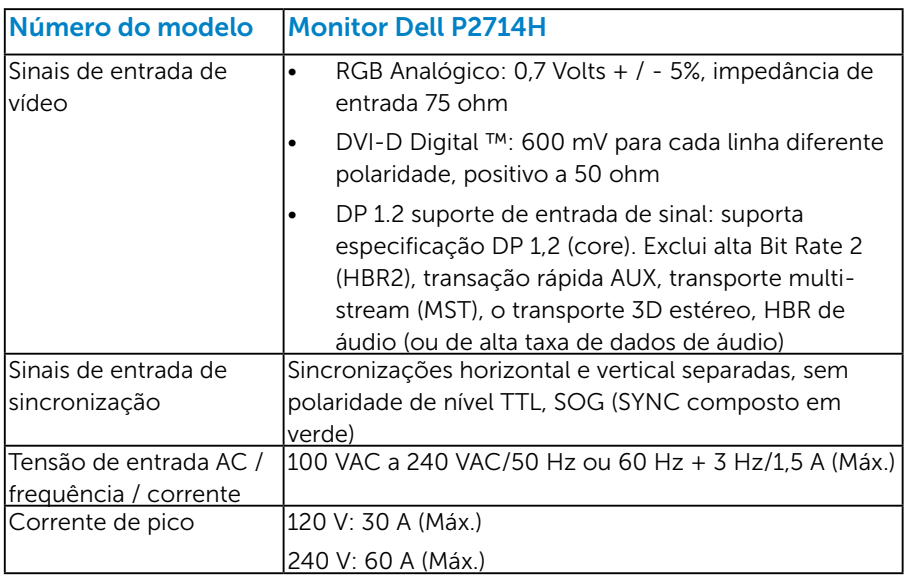

#### <span id="page-20-0"></span>*Modos de exibição predefinidos*

A tabela a seguir lista os modos predefinidos para os quais a Dell garante o tamanho e a centralização da imagem:

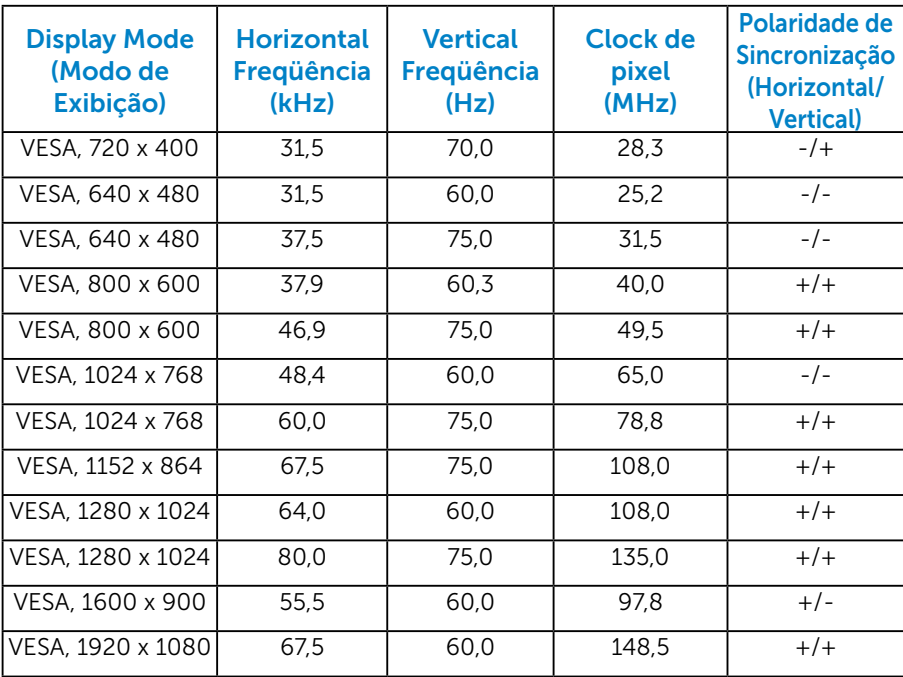

#### *Características físicas*

A tabela a seguir lista as características físicas do monitor:

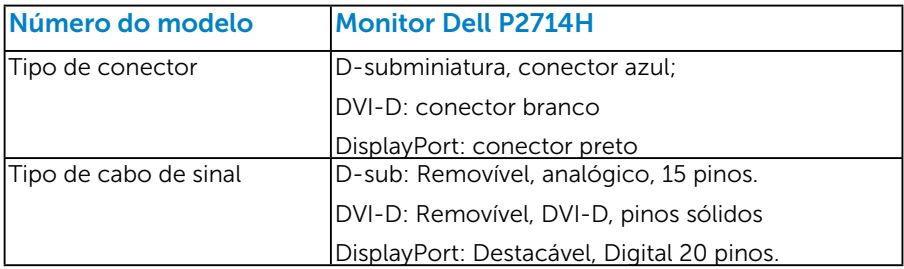

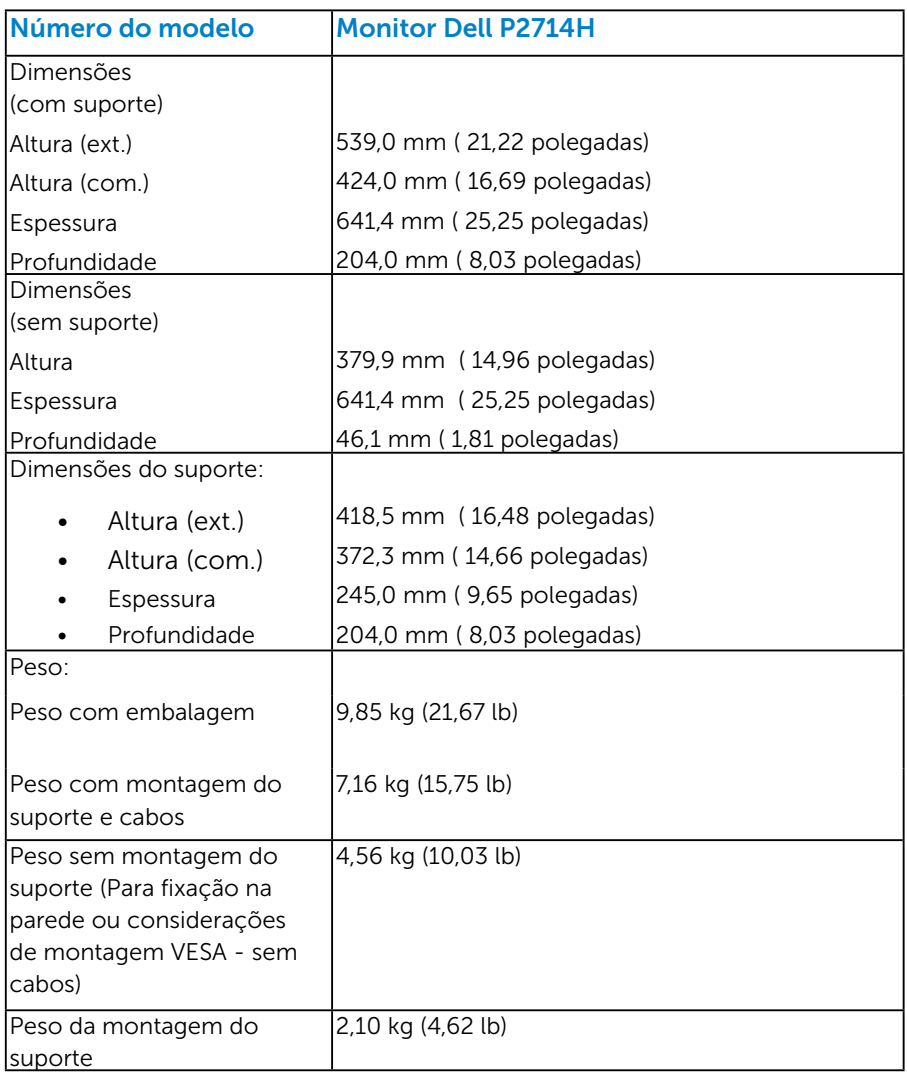

#### <span id="page-22-0"></span>*Características ambientais*

A tabela a seguir lista as condições ambientais para o seu monitor:

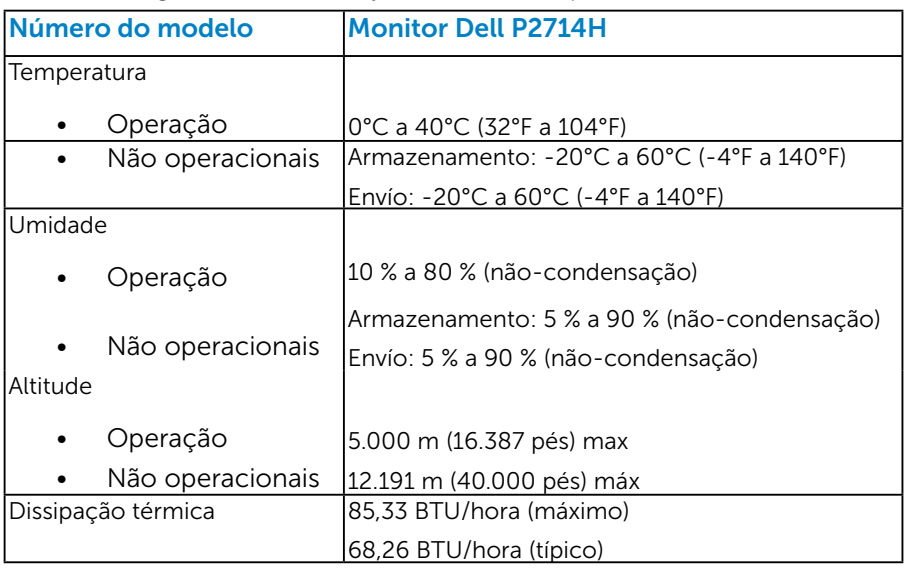

# Qualidade do monitor LCD e Política de Pixel

Durante o processo de fabricação do Monitor LCD, não é incomum um ou mais pixels ficarem fixos em um estado imutável. O resultado visível é um pixel fixo que aparece como mancha pequena extremamente escura ou descolorida brilhante. Quando o pixel permanece permanentemente aceso, que é conhecido como um "ponto brilhante". Quando o pixel permanece preta, que é conhecido como um "ponto negro".

Em quase todos os casos, esses pixels fixos são difíceis de ver e não prejudicar a qualidade de visualização ou de usabilidade. Um monitor com 1 a 5 pixels fixos é considerado normal e dentro dos padrões competitivos. Para mais informações, consulte o site de suporte da Dell: <http://www.dell.com/support/monitors>.

# <span id="page-23-0"></span>Orientações de Manutenção

#### *Cuidando do Seu Monitor*

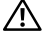

- CUIDADO:Leia e siga as instruções de segurança antes de limpar o monitor.
- CUIDADO: Antes de limpar o monitor, desconecte o cabo de alimentação do monitor da tomada elétrica.

Para melhores práticas, siga as instruções na lista abaixo ao desembalar, limpar ou manusear seu monitor:

- • Para limpar a tela antiestática, umedeça levemente um pano limpo e macio com água. Se possível, use um tecido especial para limpeza de tela ou uma solução adequada para revestimento antiestático. Não use benzeno, tíner, amônia, limpadores abrasivos ou ar comprimido.
- Use um pano levemente umedecido, água morna para limpar os plásticos. Evite usar detergente de qualquer tipo uma vez que alguns detergentes deixam uma película esbranquiçada sobre os plásticos.
- • Se você notar um pó branco ao desembalar o monitor, limpe-o com um pano. Este pó branco ocorre durante o transporte do monitor.
- Manuseie o seu monitor com cuidado, já que um monitor de cor escura podem arranhar e mostrar a marca branca mais do que um monitor de cor clara.
- Para ajudar a manter a melhor qualidade de imagem em seu monitor, use um protetor de tela mudando dinamicamente e desligue o monitor quando não estiver em uso.

# <span id="page-24-0"></span>Configurando o Monitor

#### Acoplando o Monitor

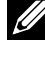

- NOTA: O suporte é destacável quando o monitor é despachado da fábrica.
- **20 NOTA: Isto é aplicável para um monitor com um suporte. Quando** qualquer outro suporte é comprado, por favor consulte o guia respectivo suporte de configuração para obter instruções estabelecidas.

Para acoplar o suporte do monitor:

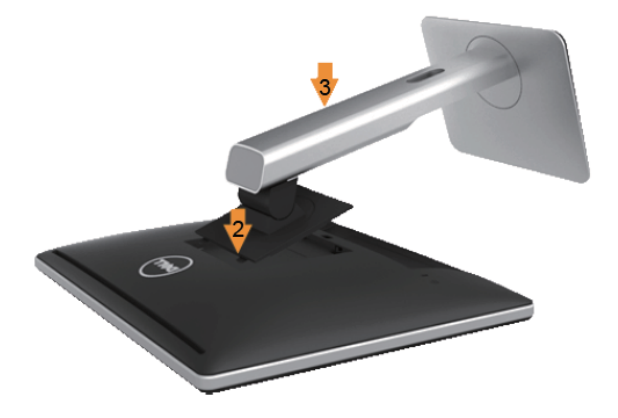

- 1. Remova a capa e coloque o monitor sobre ela.
- 2. Encaixe as duas guias na parte superior da fenda do suporte na parte de trás do monitor.
- 3. Pressione o suporte até que encaixe no lugar.

### <span id="page-25-0"></span>Conectando seu Monitor

#### $\triangle$  AVISO: Antes de comecar qualquer dos procedimentos desta seção, siga o [AVISO: Instruções de segurança](#page-56-2).

Para conectar o monitor para o computador:

- 1. Desligue o computador e desconecte o cabo de alimentação.
- 2. Conecte ou o cabo conector do monitor branco (DVI-D digital) ou azul (VGA analógico) à porta de vídeo correspondente na parte de trás do seu computador. Não utilizar ambos os cabos no mesmo ao mesmo tempo. Use ambos os cabos somente quando eles estão conectados em dois computadores diferentes com sistemas de vídeo apropriados.

#### *Conectando o cabo VGA azul*

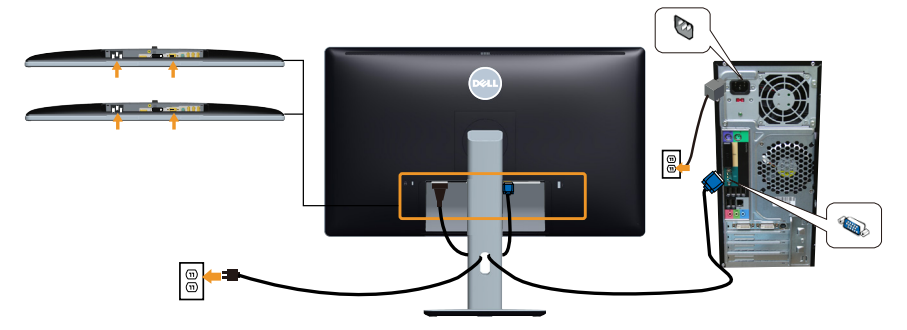

*Conectando o cabo DVI branco* 

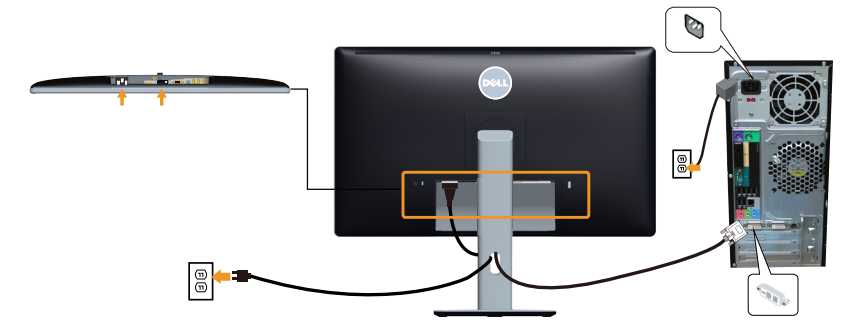

#### <span id="page-26-0"></span>*Conectando o cabo DP preto*

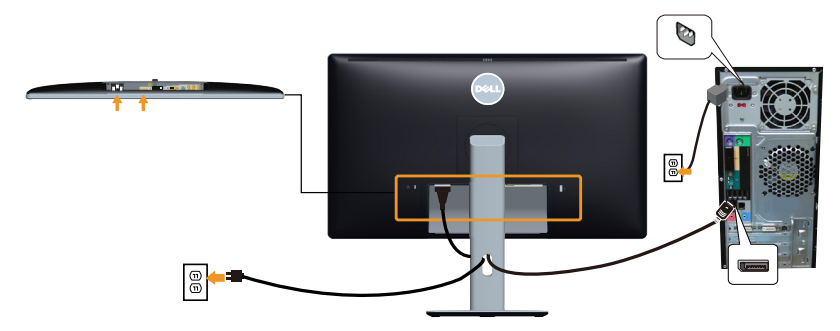

*Conectando o cabo USB*

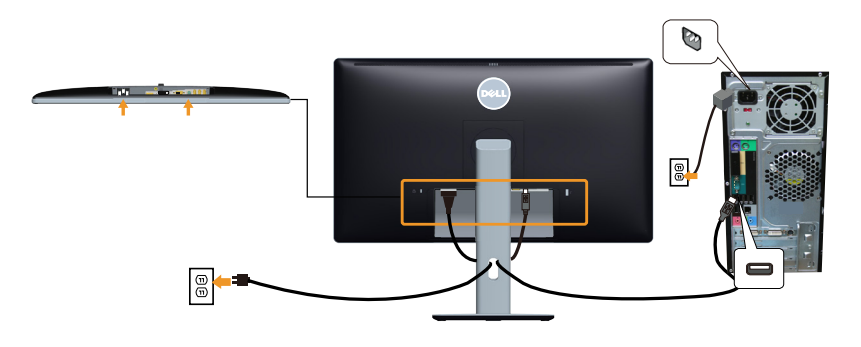

OBS.: Os gráficos são utilizados para o propósito de ilustração apenas. A aparência no computador pode variar.

# <span id="page-27-0"></span>Removendo o Suporte do Monitor

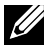

NOTA: Para evitar arranhões na tela LCD durante a remoção da base, certifique que o monitor é colocado em uma superfície macia e limpa.

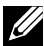

**20 NOTA: Isto é aplicável para um monitor com um suporte. Quando** qualquer outro suporte é comprado, por favor consulte o guia respectivo suporte de configuração para obter instruções estabelecidas.

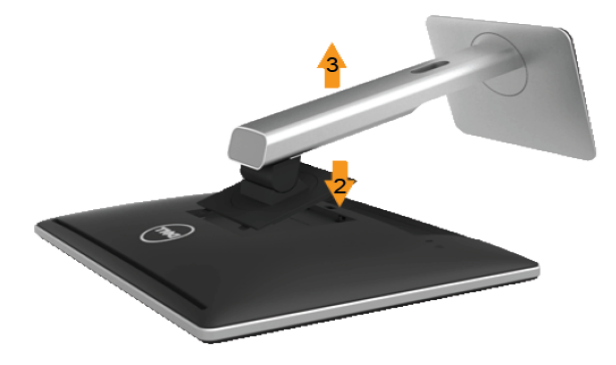

Para remover o suporte:

- 1. COmoque o sobre uma superfície plana.
- 2. Pressione e segure o botão de liberação do suporte.
- 3. Levante o suporte para cima e longe do monitor.

#### Colocando a tampa do Cabo

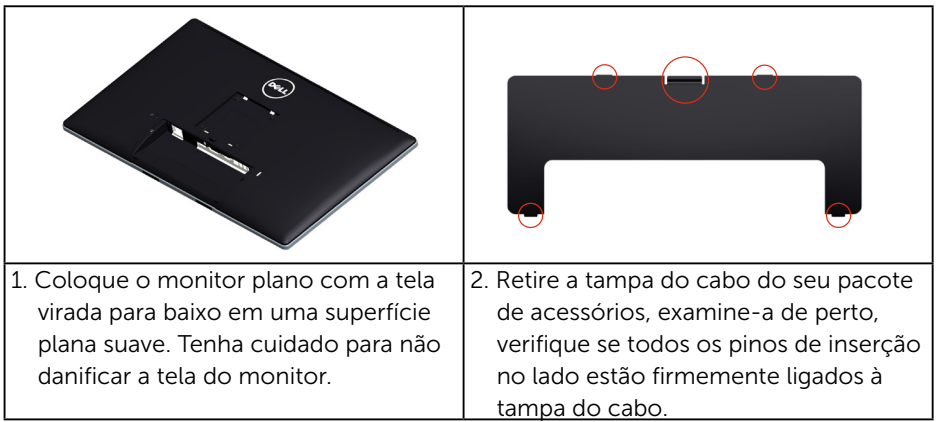

<span id="page-28-0"></span>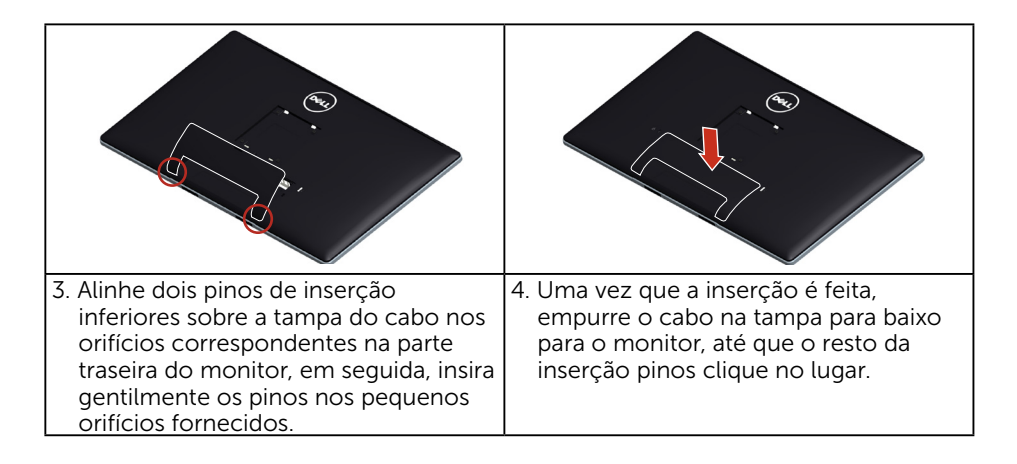

# Montagem de Parede (Opcional)

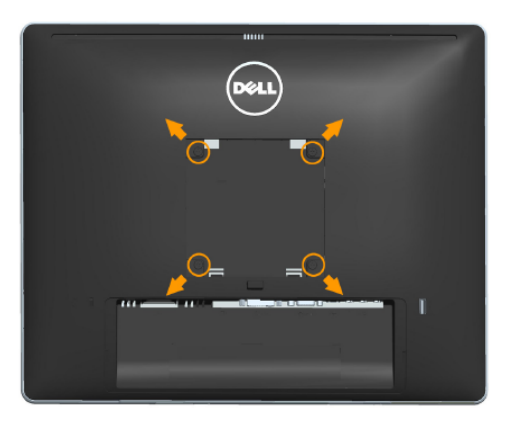

(Dimensão do parafuso: M4 x 10 mm).

Consulte as instruções que vêm com o kit de montagem de base compatível com VESA.

- 1. Coloque o painel do monitor em um pano macio ou almofada sobre uma mesa plana e estável.
- 2. Remova o apoio.
- 3. Use uma chave de fenda para remover os quatro parafusos que prendem a tampa de plástico.
- 4. Acople a braçadeira de montagem do kit de montagem na parede no LCD.
- 5. Monte o LCD na parede, seguindo as instruções que vieram com o kit de montagem de parede.
- **OBS.**: Para uso apenas com suporte de montagem de parede UL com o mínimo de peso / capacidade de carga de 9 kg.

# <span id="page-29-1"></span><span id="page-29-0"></span>Operando o Monitor

# Ligue o Monitor

Pressione o botão @ para ligar o monitor.

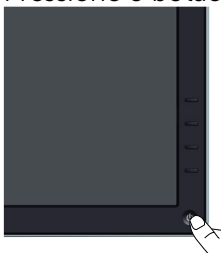

# Usando os Controles do Painel Frontal

[Identificação das Peças e Controles](#page-11-1) na parte da frente do monitor para ajustar a imagem.

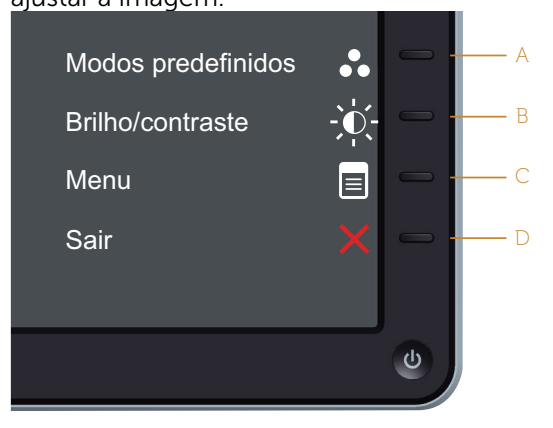

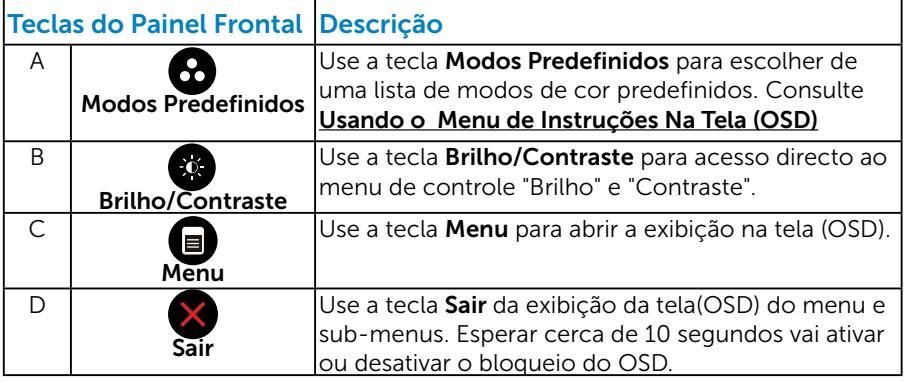

#### <span id="page-30-0"></span>*Teclas do Painel Frontal*

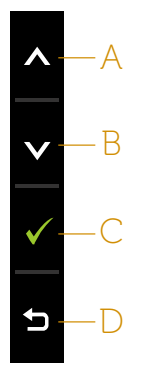

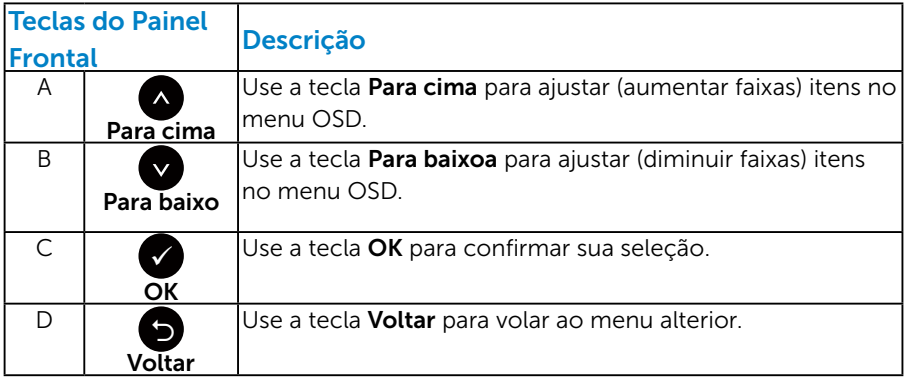

#### <span id="page-30-1"></span>Usando o Menu de Instruções Na Tela (OSD)

#### *Acessando o Sistema de Menu*

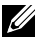

*C* OBSERVAÇÃO: Se você alterar as configurações e prosseguir para outro menu ou sair do menu OSD, o monitor salva automaticamente essas alterações. As mudanças também são salvas se você alterar as configurações e esperar o menu OSD desaparecer.

1. Pressione o botão  $\bullet$  para abrir o menu OSD e exibir o menu principal.

#### Menu Principal

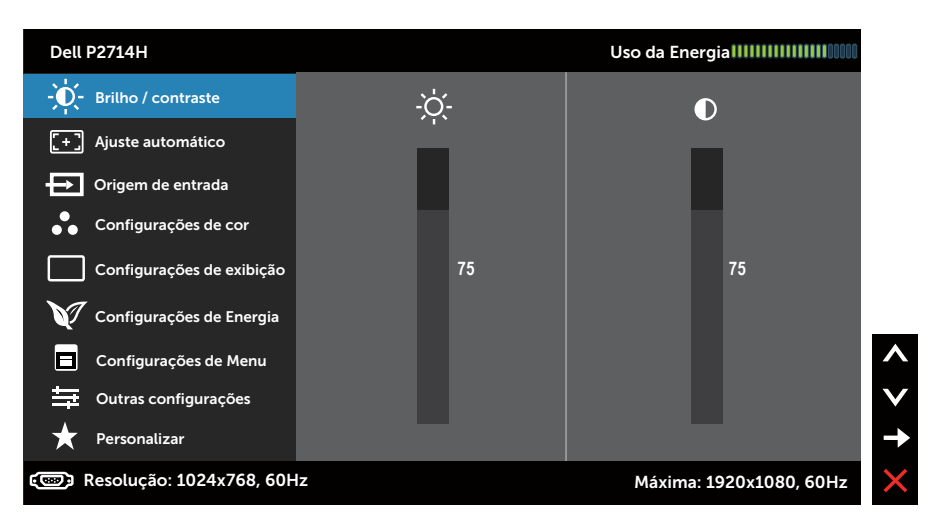

- **2.** Pressione os botões  $\bullet$  e  $\bullet$  para alternar entre as opções no Menu. Quando você move de um ícone para outro, o nome da opção é realçada.
- 3. Para selecionar o item realçado no menu pressione o botão novamente.
- 4. Pressione os botões  $\bullet$  e  $\bullet$  para selecionar o parâmetro desejado.
- 5. Pressione o botão para acessar a barra de controle e, em seguida, usar os botões  $\bullet$  ou  $\bullet$ , de acordo com os indicadores no menu, para fazer as alterações.
- 6. Selecione o  $\bullet$  para voltar ao menu anterior sem aceitar as configurações atuais ou  $\bullet$  para aceitar e retornar ao menu anterior.

A tabela abaixo fornece uma lista de todas as opções do menu OSD e suas funções.

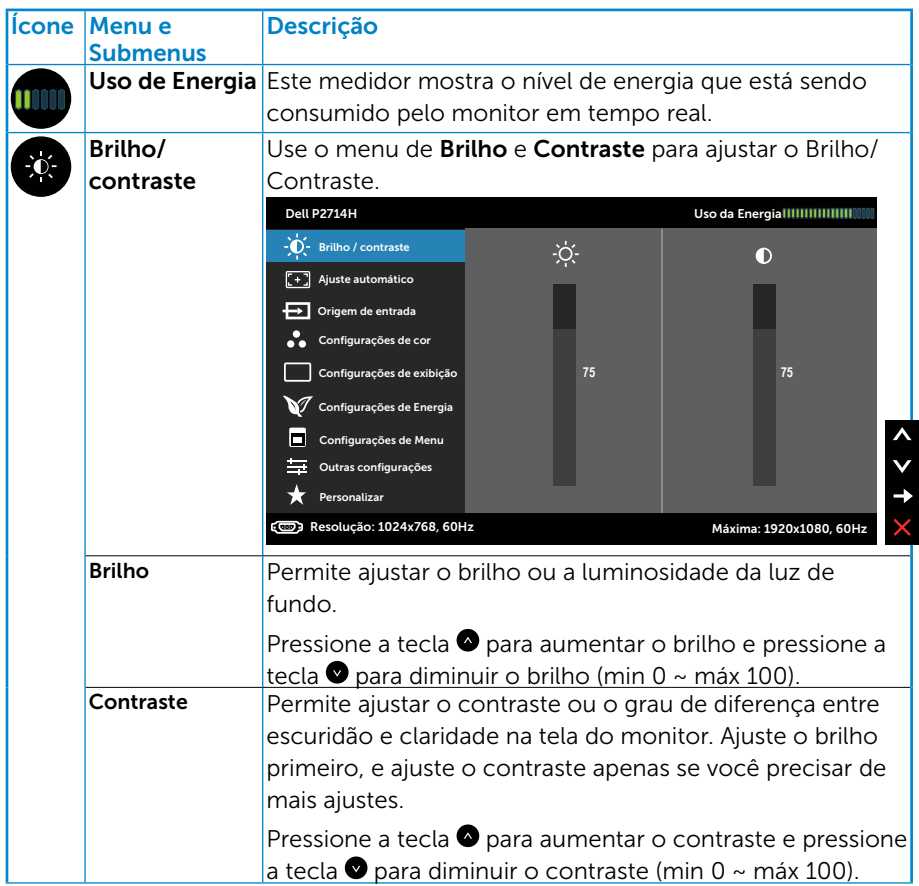

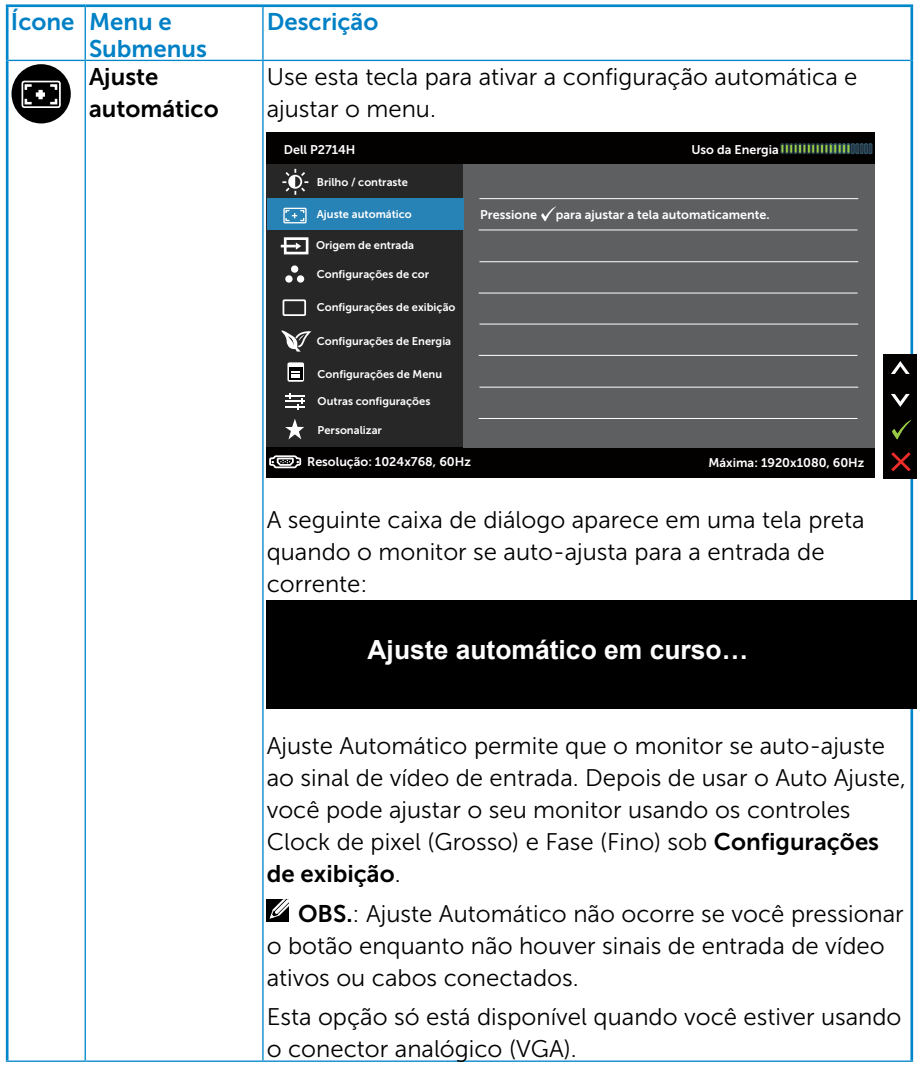

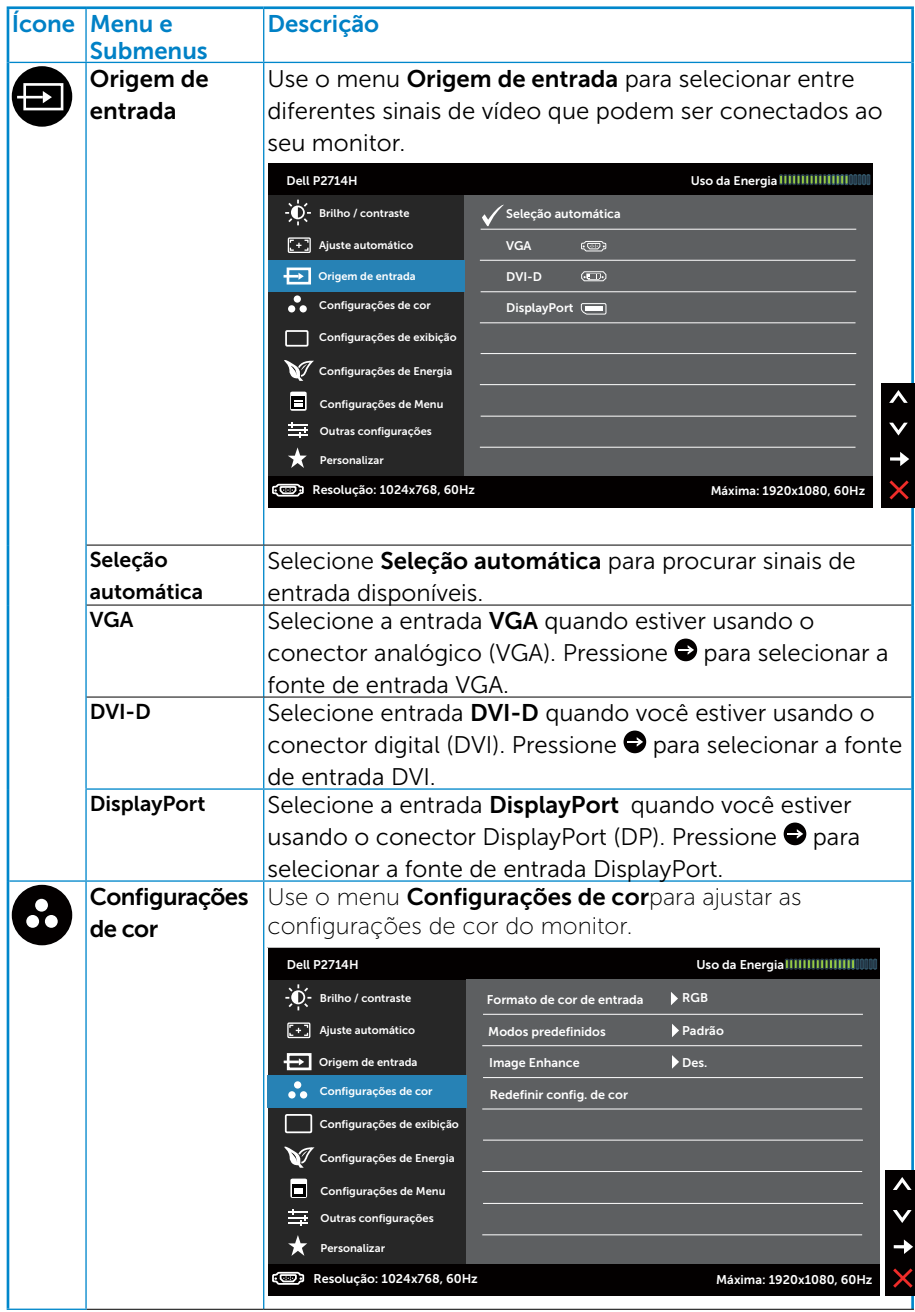

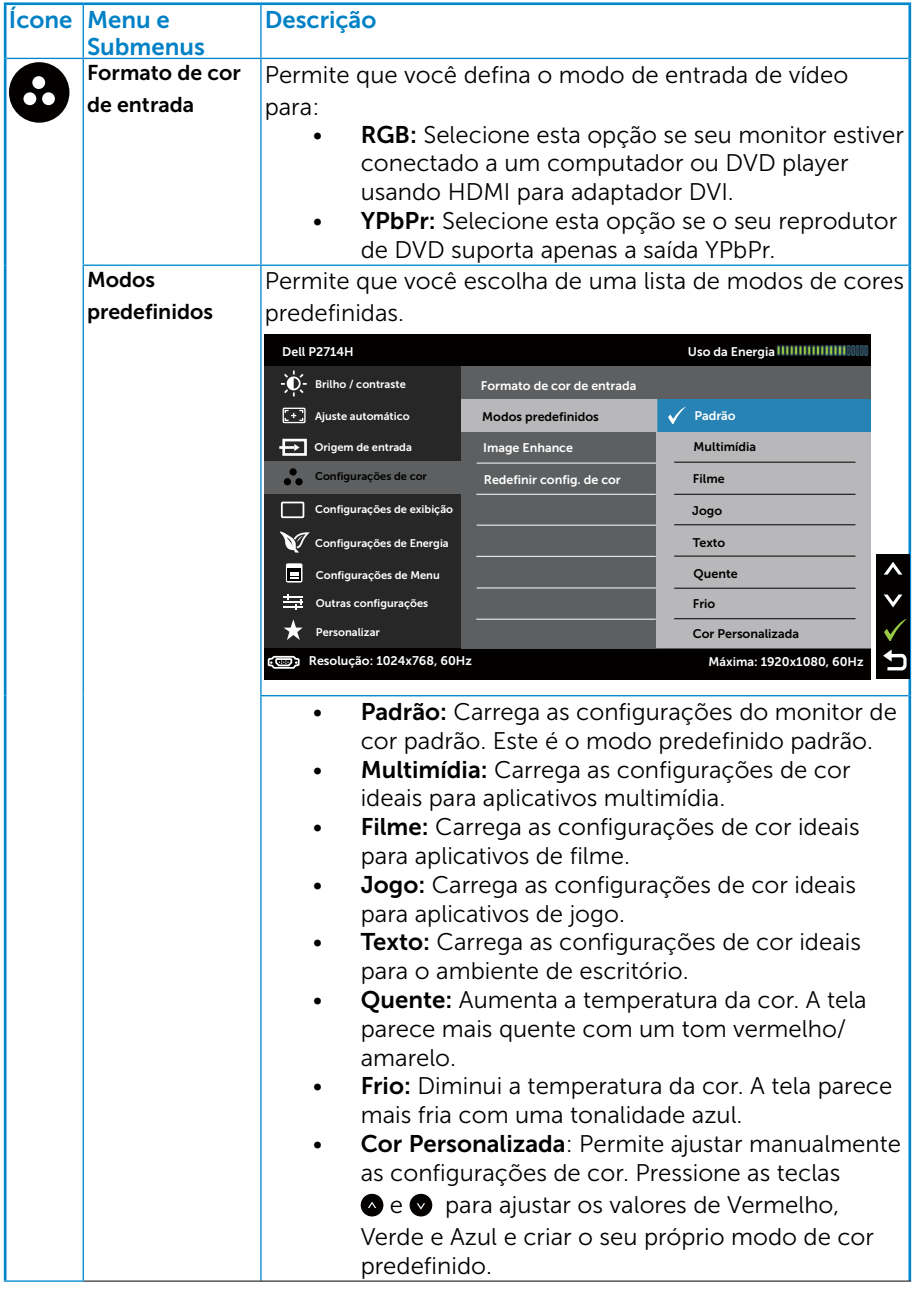
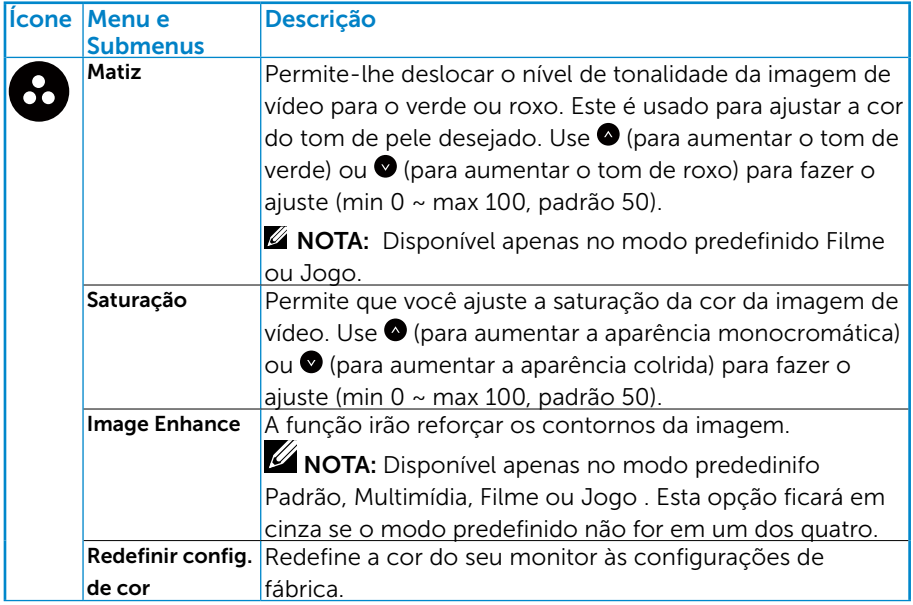

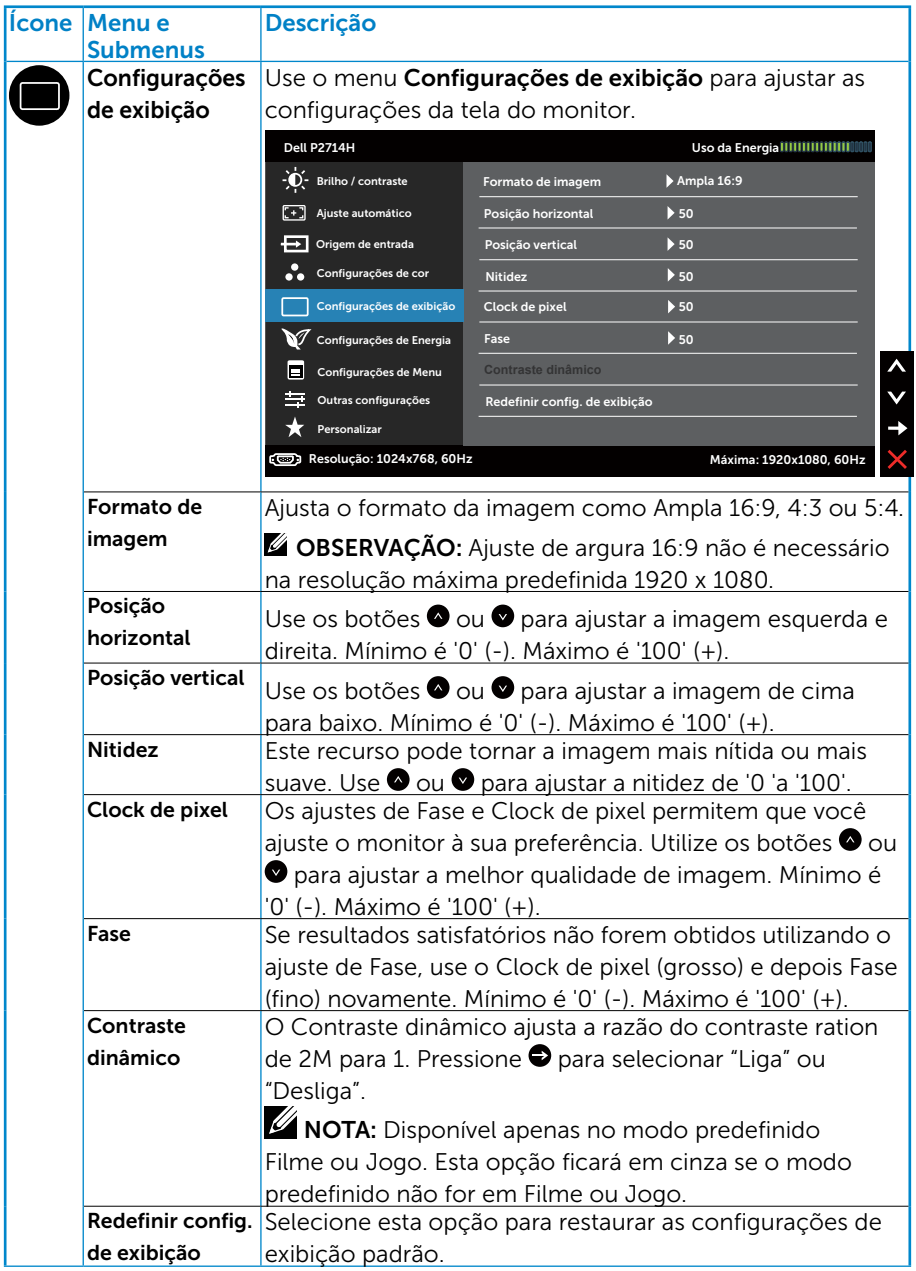

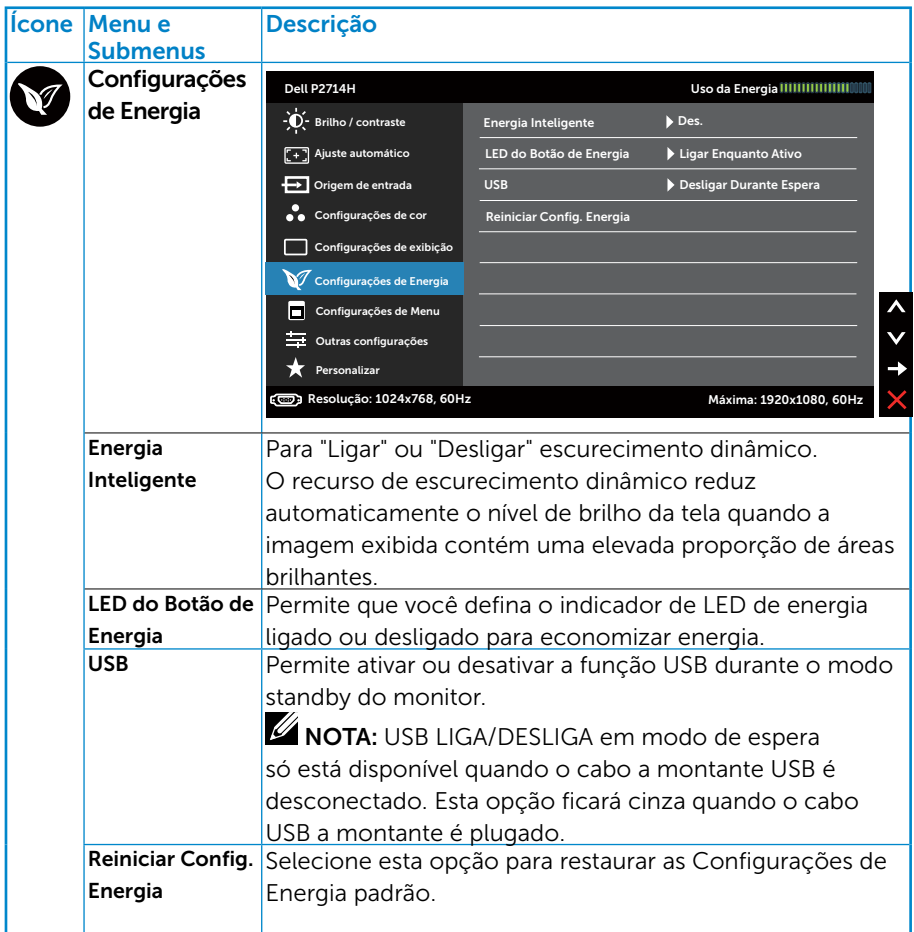

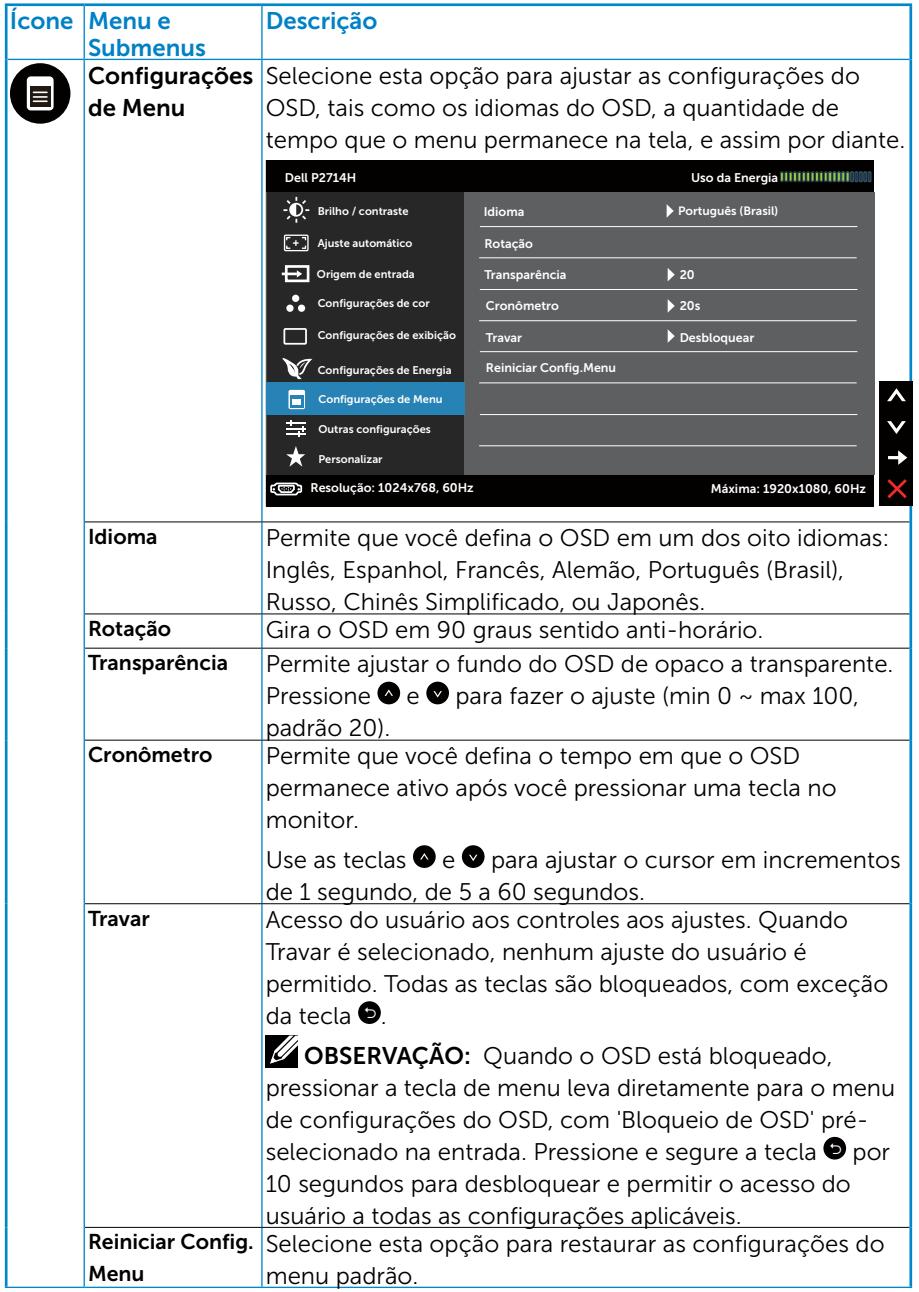

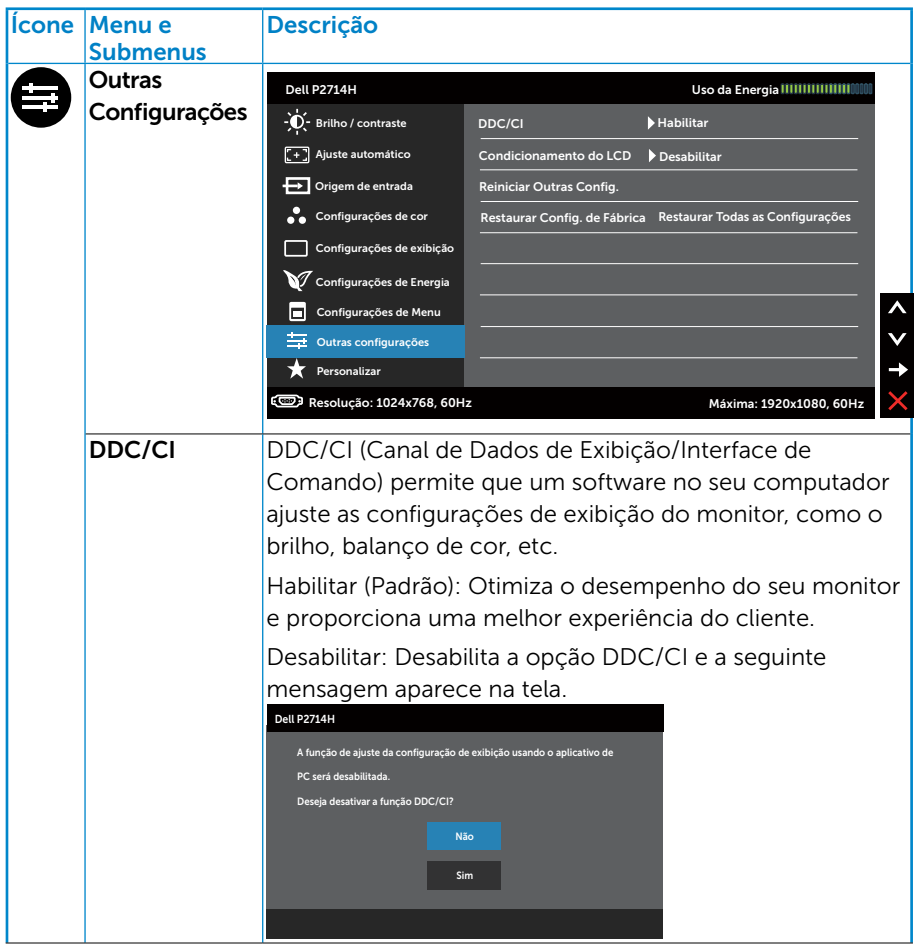

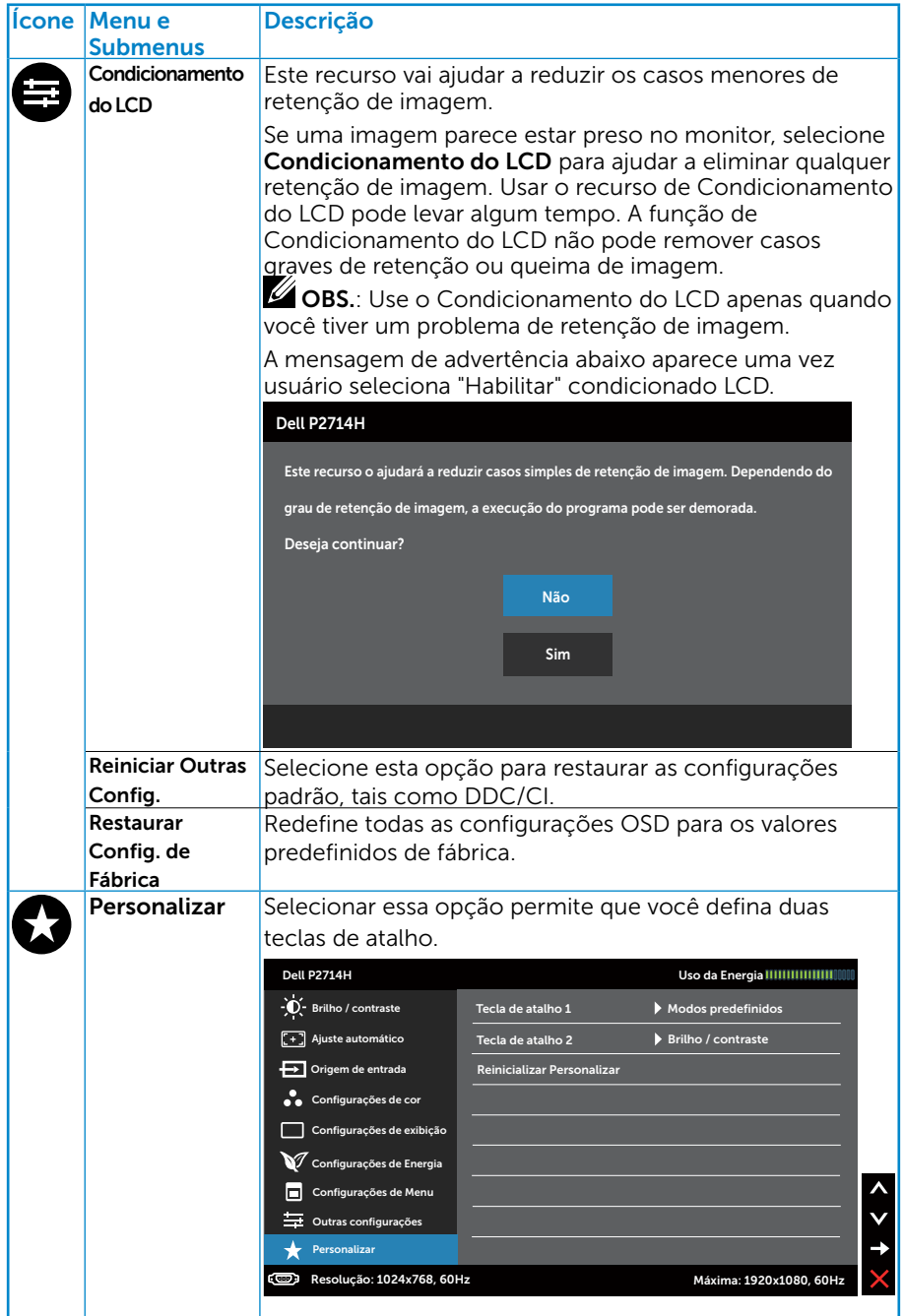

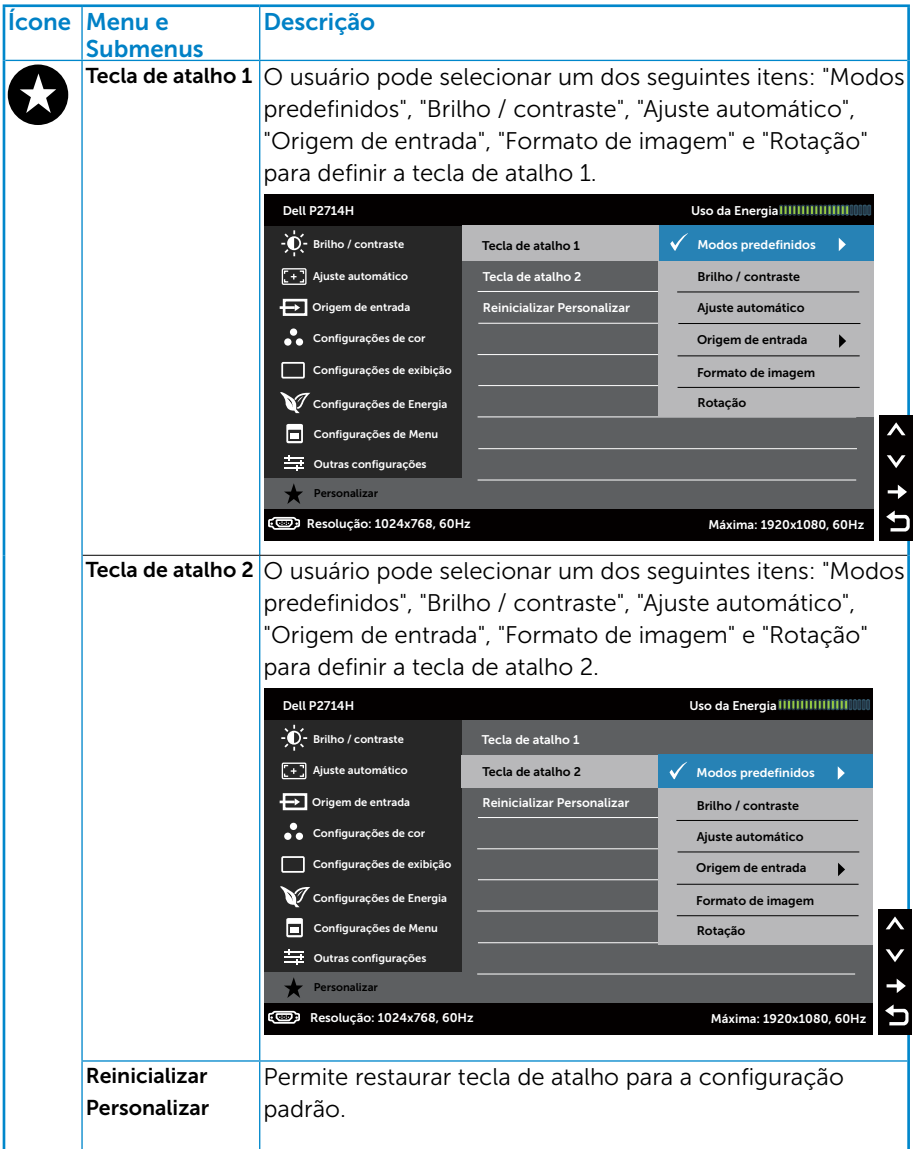

# Mensagens de Alerta OSD

Quando o monitor não suporta um modo de resolução particular, você verá a seguinte mensagem:

# Dell P2714H A duração de entrada atual não é suportada pela tela do monitor. Por favor, mude sua duração de entrada em **1920x1080, 60Hz** ou alguma outra duração do monitor indicada, assim como as especificações do monitor. ্ক্রে

Isto significa que o monitor não pode sincronizar com o sinal que está recebendo do computador. Veja **[Especificações do Monitor](#page-13-0)** para as faixas de frequência horizontal e vertical por este monitor. O modo recomendado é de 1920 X 1080.

Você verá a seguinte mensagem antes da função DDC/CI ser desativada.

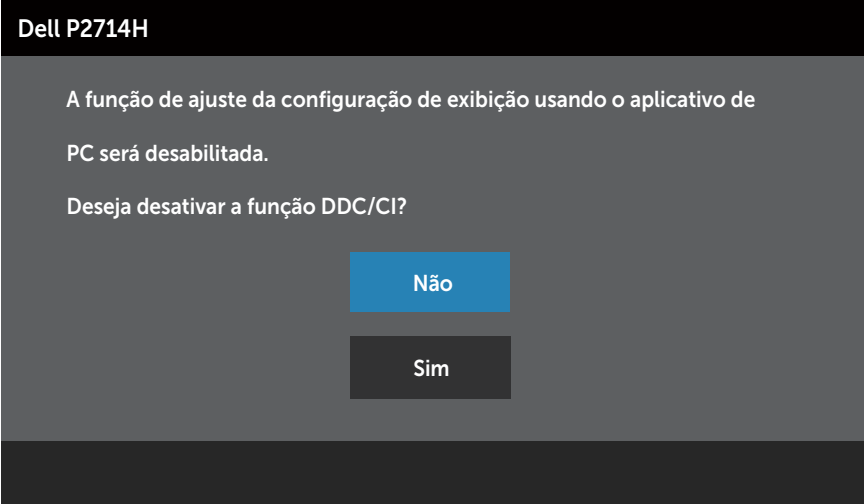

Quando o monitor entra no modo de Economizador de Energia, a seguinte mensagem aparece:

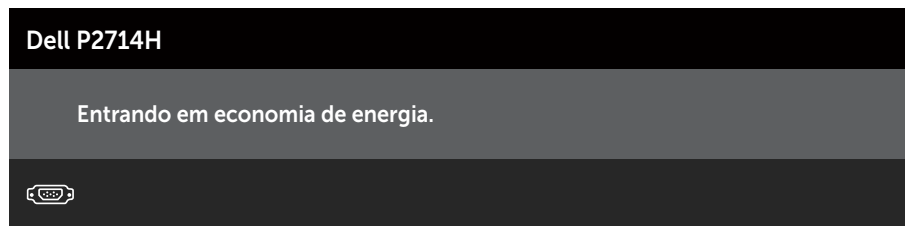

Ative o computador e acorde o monitor para ter acesso ao Usando o [Menu de Instruções Na Tela \(OSD\).](#page-30-0)

Se você pressionar qualquer botão que não o botão de energia, as seguintes mensagens aparecerão dependendo da entrada selecionada:

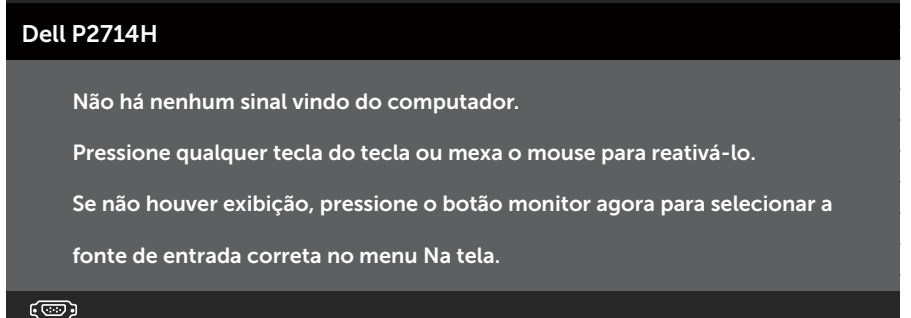

Se o cabo VGA, DVI ou DisplayPort não estiver conectado, uma caixa de diálogo flutuante como exibida abaixo aparece. O monitor entrará no Modo de Economia de Energia apóes 5 minutos se deixado neste estado.

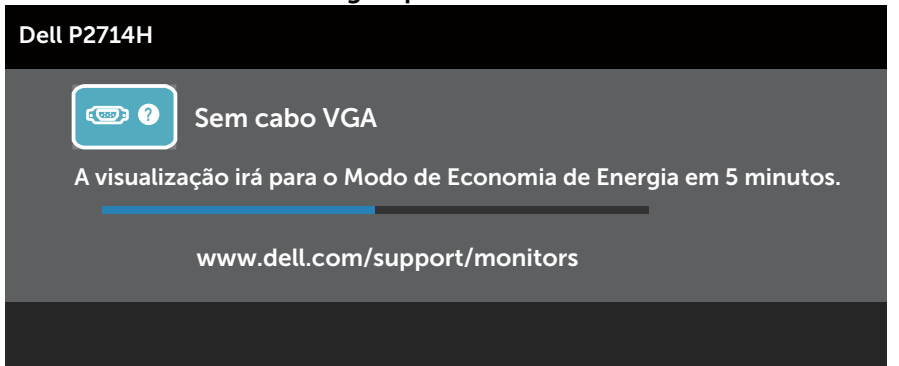

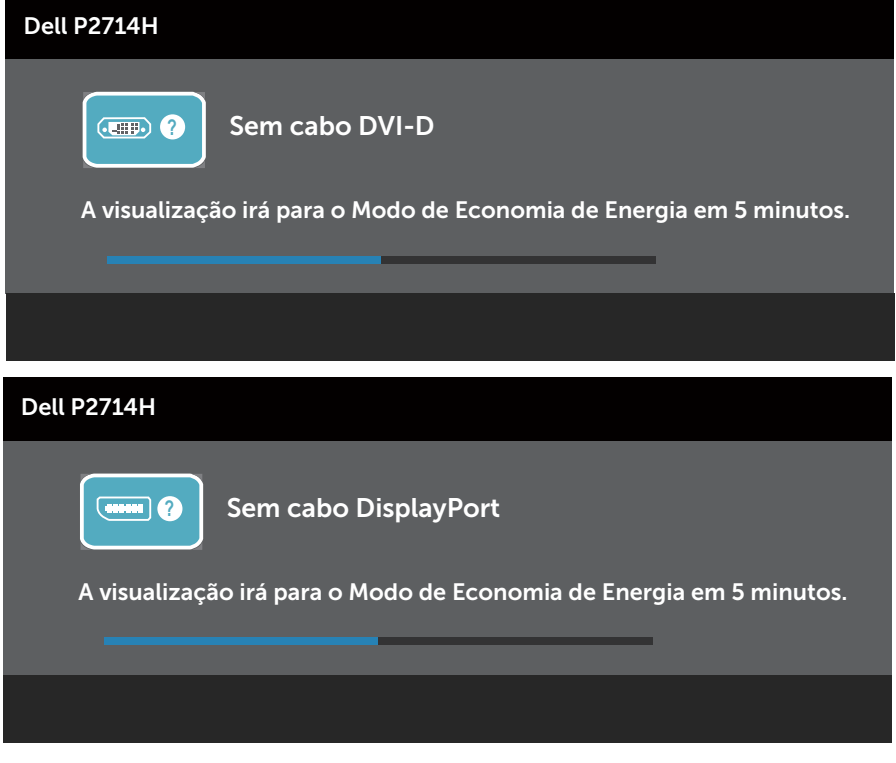

Consulte **[Solving Problems](#page-49-0)** para obter mais informações.

# Configurando a Resolução Máxima

Para definir a resolução Máxima para o monitor:

### Windows XP:

- 1. Clique com botão direito do mouse no desktop e selecione Propriedades.
- 2. Selecione a guia Configurações.
- 3. Defina a resolução de tela para 1920 X 1080.
- 4. Clique em OK.

## Windows Vista ,Windows 7 ,Windows 8/Windows 8.1:

- 1. Para Windows 8/Windows 8.1 apenas, selecione o quadro Desktop para mudar para o ambiente de trabalho clássico.
- 2. Clique com botão direito do mouse na área de trabalho e clique em Resolução de Tela.
- **3.** Clique na lista suspensa da resolução de tela e selecione 1920 x 1080.
- 4. Clique em OK.

#### Windows 10:

- 1. Faça clique no botão direito da área de trabalho e clique Configurações de Exibição.
- 2. Clique Configurações avançadas de exibição.
- 3. Clique na lista suspensa da resolucao de tela e selecione 1920 x 1080.
- 4. Clique Aplicar.

Se você não vê 1920 x 1080 como uma opção, você pode precisar atualizar o driver de gráficos. Dependendo do seu computador, complete um dos seguintes procedimentos:

Se você tem um computador de mesa ou computador portátil Dell:

• Acesse www.dell.com/support, digite a etiqueta de serviço e baixe o driver mais recente para sua placa gráfica.

Se você estiver usando um computador não Dell (portátil ou de mesa):

- Vá para o site de suporte do seu computador e baixe os últimos drivers gráficos.
- Vá para o seu website placa de vídeo e baixe os últimos drivers gráficos.

# Usando a ajustes de Inclinação, Extensão Vertical

## *Inclinação, Rotação*

Com a montagem do suporte, você pode inclinar e girar o monitor para um ângulo de visualização mais confortável.

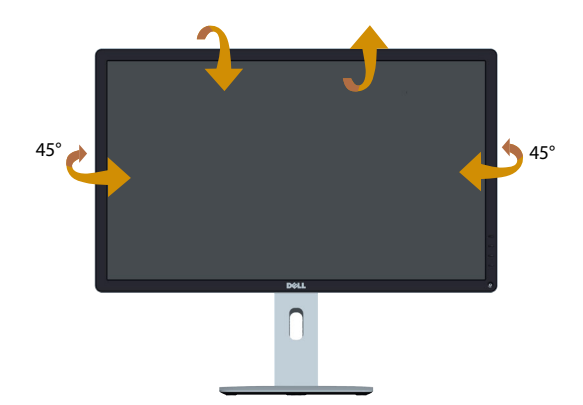

OBSERVAÇÃO: O suporte do monitor é destacável quando o monitor é despachado da fábrica.

#### *Extensão Vertical*

**U** 

O suporte se estende verticalmente até 115 milímetros. As figuras abaixo ilustram como estender o suporte vertical.

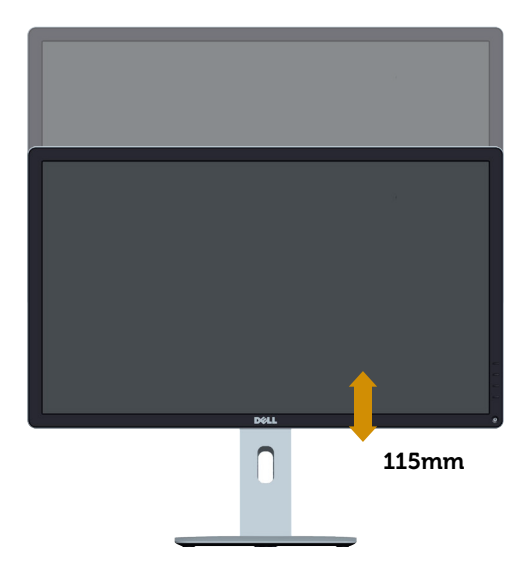

# Girando o monitor

Antes de girar o monitor, o monitor deve ser totalmente estendido na vertical (Extensão Vertical) e totalmente inclinado para cima para evitar bater na borda inferior do monitor.

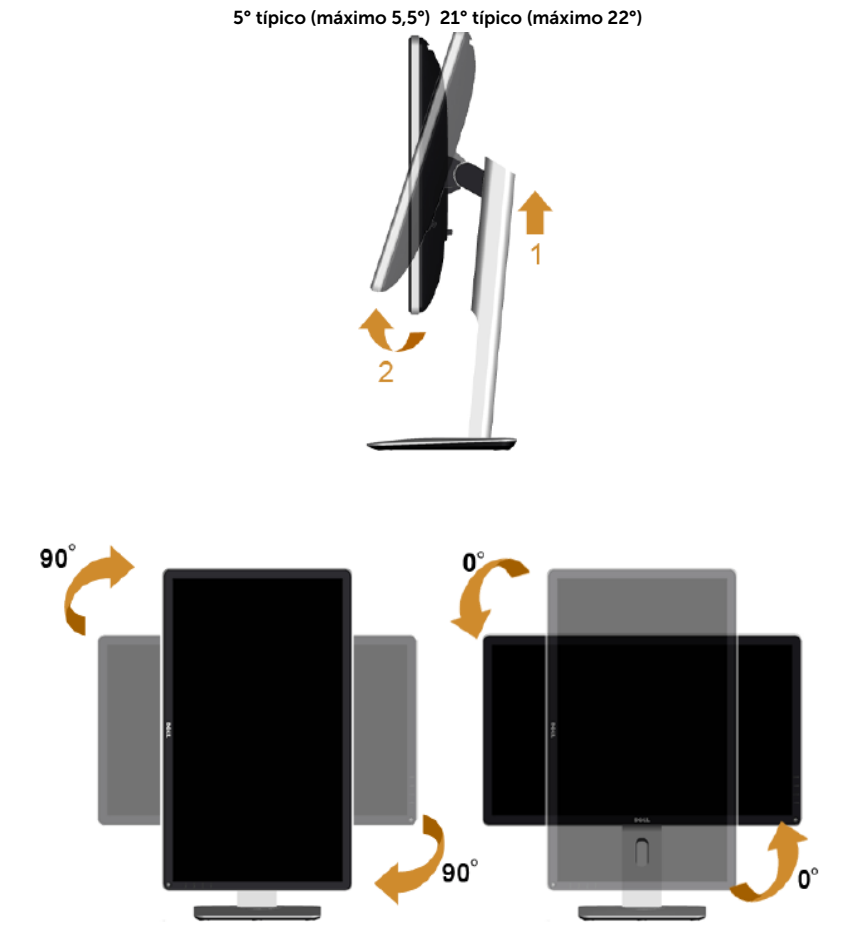

Para utilizar a função de rotação (paisagem contra vista de retrato) com o seu computador Dell, você precisa de um driver gráfico atualizado que não está incluído com este monitor. Para baixar o driver de vídeo, visite o nosso website: <http://www.dell.com/support/> e marque a seção Download para Video Drivers para as mais novas atualizações.

Quando no *Modo de Visualização de Retrato*, pode ocorrer a degradação do desempenho em aplicativos gráficos intensivos (jogos em 3D, etc)

# <span id="page-49-0"></span>Resolução de Problemas

## AVISO: Antes de começar qualquer dos procedimentos desta seção, siga o [AVISO: Instruções de segurança](#page-56-0)

# **Autoteste**

O monitor inclui uma função de autoteste que permite verificar se o monitor está funcionando corretamente. Se o monitor e o computador estão conectados corretamente, mas a tela permanece escura, execute o autoteste do monitor, executando as seguintes etapas:

- 1. Desligue o computador e o monitor.
- 2. Desligue o cabo de vídeo da parte traseira do computador. Para garantir uma operação de autoteste adequada, remova cabos Digital (conector branco), o analógico (conector azul) e DP (conector preto) na parte de trás do computador.
- 3. Lique o monitor.

A caixa de diálogo flutuante deve aparecer na tela (contra um fundo preto) se o monitor não detectar um sinal de vídeo e estiver funcionando corretamente. Enquanto em modo autoteste, o LED permanece branco. Além disso, dependendo da entrada selecionada, uma das caixas de diálogo abaixo rolará continuamente através da tela.

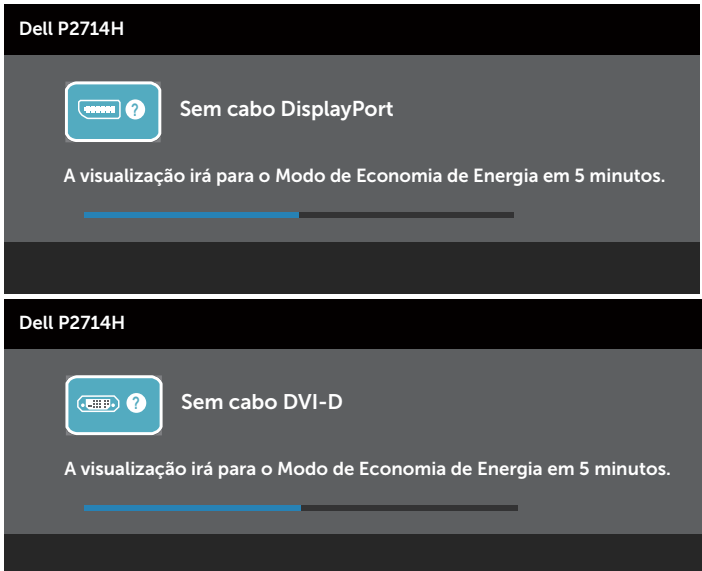

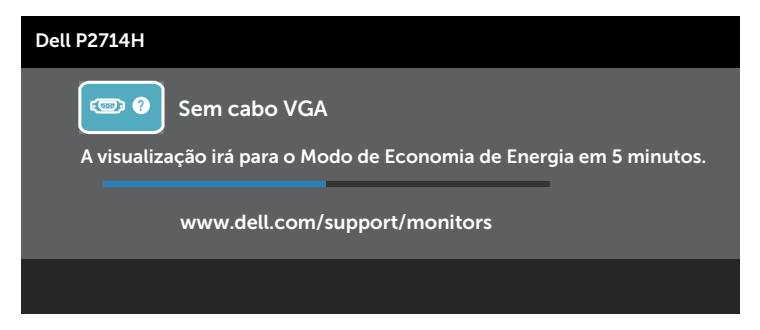

- 4. Esta caixa também aparece durante o funcionamento normal do sistema, se o cabo de vídeo se desligar ou for danificado. O monitor entrará no Modo de Economia de Energia apóes 5 minutos se deixado neste estado.
- 5. Desligue o monitor e reconecte o cabo de vídeo, então ligue o computador e o monitor.

Se a tela do monitor permanecer em branco depois de usar o procedimento anterior, verifique o controlador de vídeo e o computador, porque seu monitor está funcionando corretamente.

**OBS.**: O recurso de autoteste de verificação não está disponível para modos de vídeo S-Video, Composto, e Componente.

## Diagnósticos Integrados

O monitor tem uma ferramenta embutida de diagnóstico que ajuda a determinar se a anormalidade da tela que está ocorrendo é um problema inerente do seu monitor, ou do seu computador e placa de vídeo.

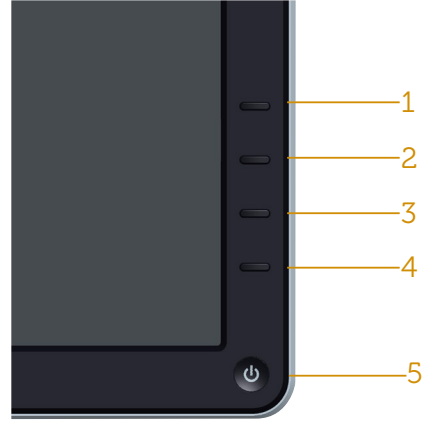

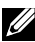

**OBS.**: Você pode executar o diagnóstico integrado apenas quando o cabo de vídeo está desconectado e o monitor está no modo autoteste.

Para executar o diagnóstico integrado:

- 1. Certifique-se de que a tela está limpa (sem partículas de pó sobre a superfície da tela).
- 2. Desligue o cabo de vídeo(s) da parte de trás do computador ou monitor. O monitor entra em modo de autoteste.
- 3. Pressione e segure o Botão 1 e Botão 4 no painel frontal simultaneamente por 2 segundos. Uma tela cinza aparece.
- 4. Verifique cuidadosamente a tela para anormalidades.
- 5. Pressione o **Botão 4** no painel frontal novamente. A cor da tela muda para vermelho.
- **6.** Inspecione a tela para qualquer anormalidade.
- 7. Repita os passos 5 e 6 para inspecionar a exibição nas telas verde, azul, preto, branco.

O teste é completo quando a tela branca aparece. Para sair, pressione o Botão 4 novamente.

Se você não detectar nenhuma anormalidade na tela ao usar a ferramenta integrada de diagnóstico, o monitor está funcionando corretamente. Verifique a placa de vídeo e o computador.

# Problemas Comuns

A tabela a seguir contém informações gerais sobre problemas comuns do monitor que você pode encontrar e as possíveis soluções.

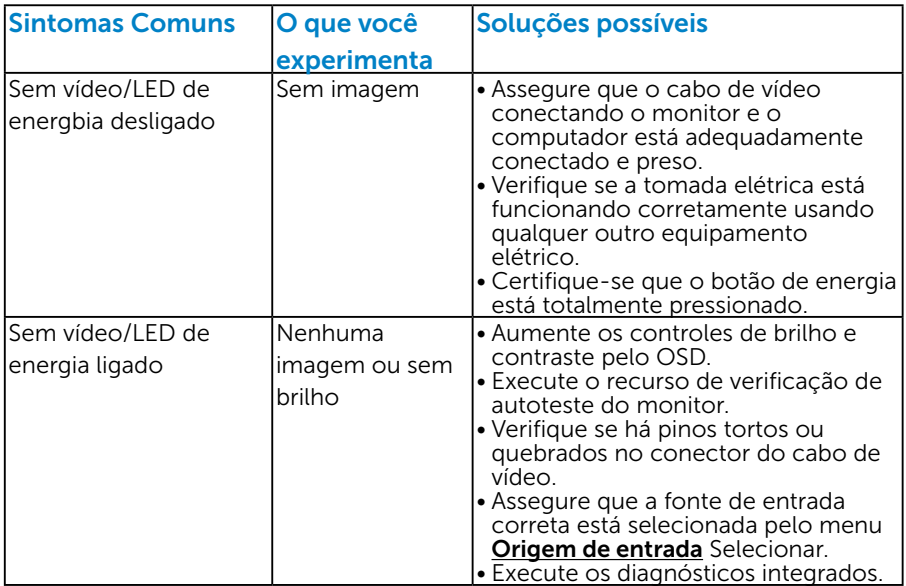

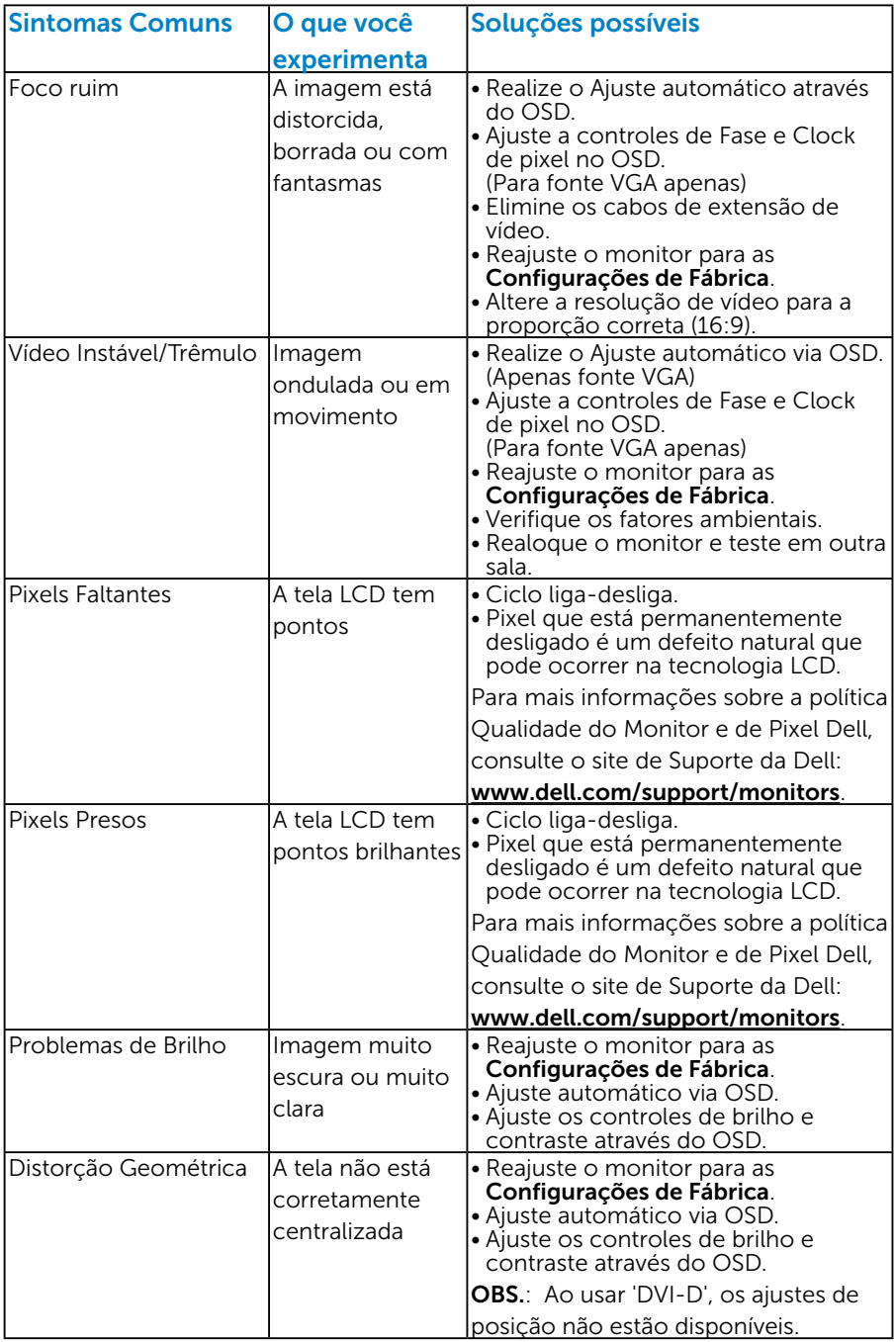

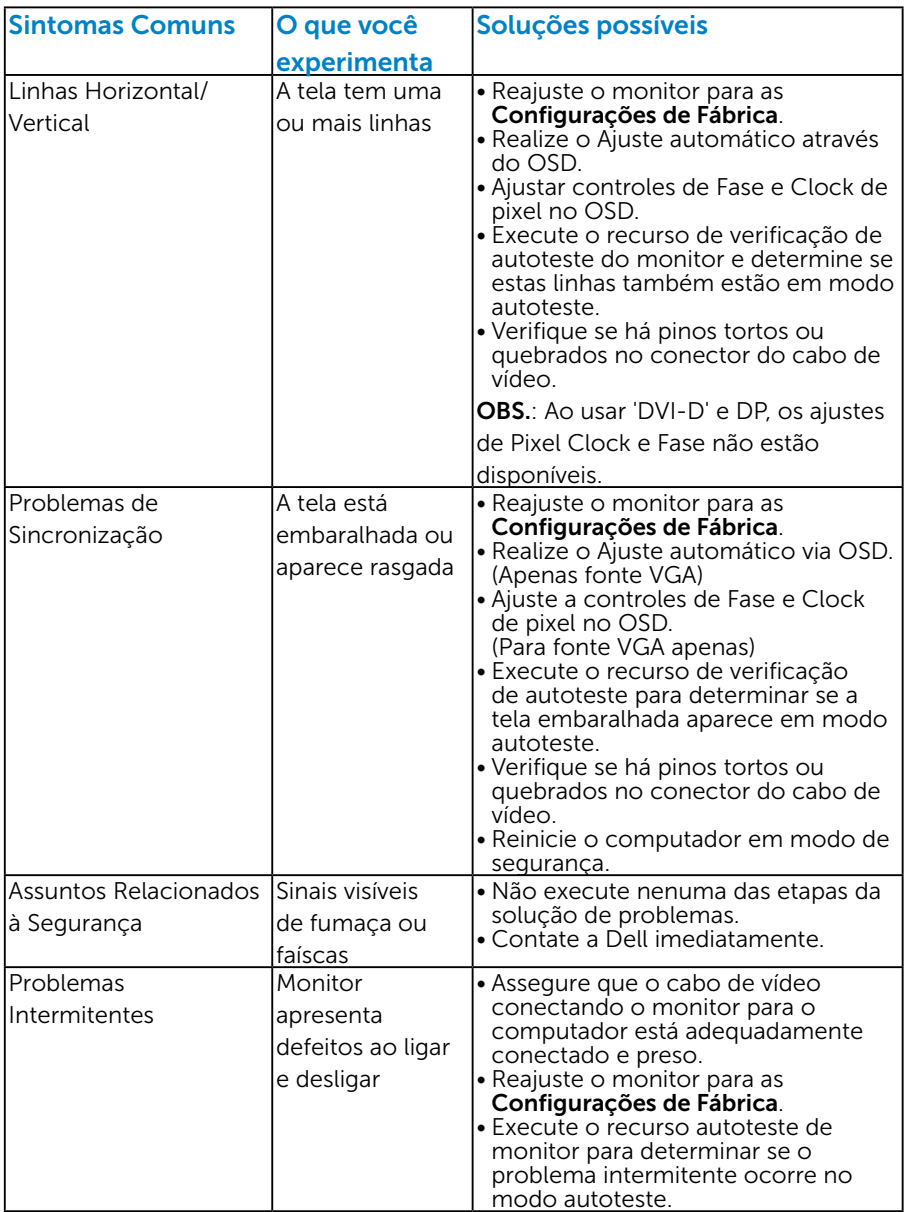

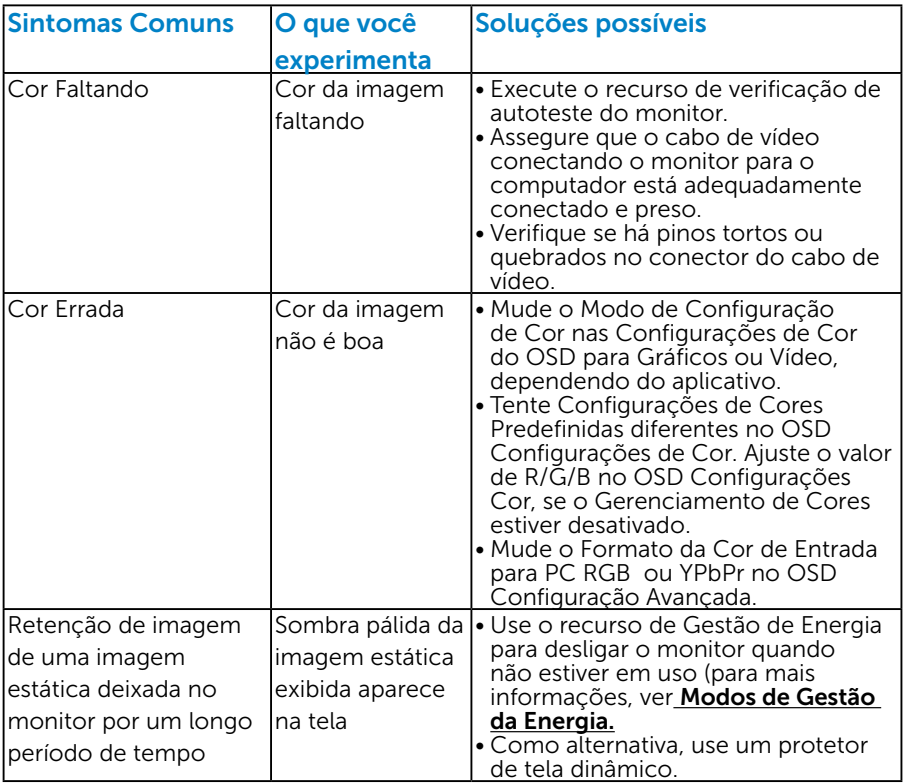

# Problemas Específicos do Produto

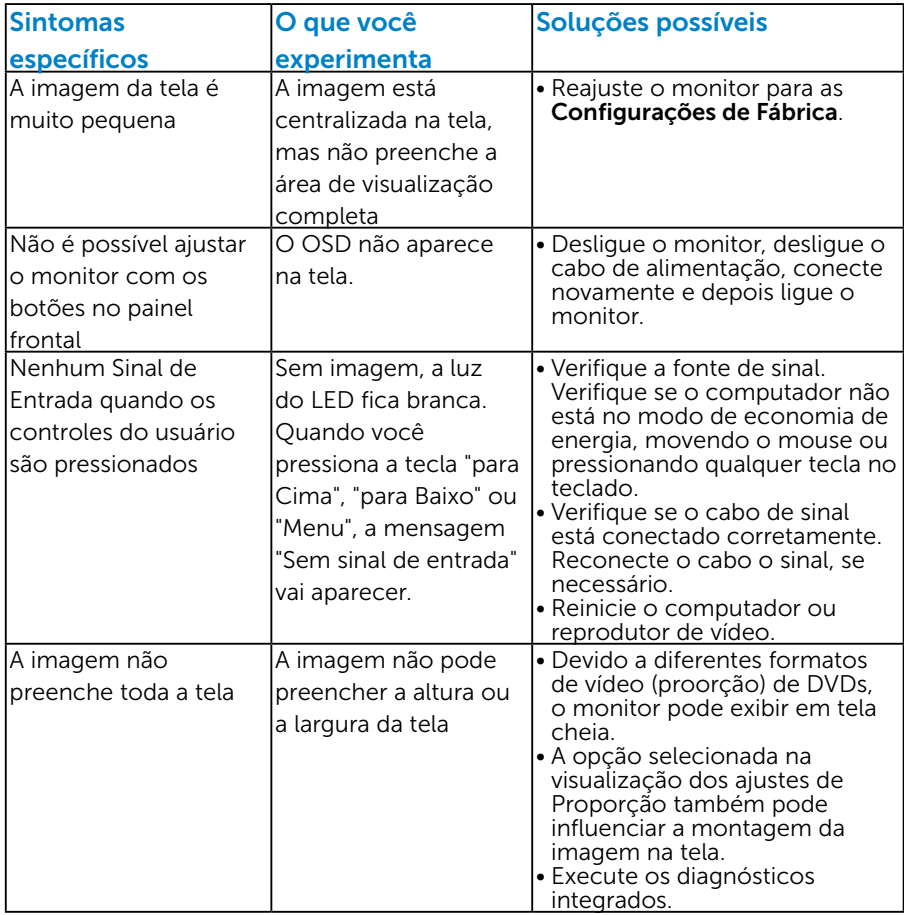

OBS.: Ao escolher o modo DVI-D, a função Auto Ajuste não está disponível.

# Apêndice

# AVISO: Instruções de segurança

<span id="page-56-0"></span> $\sqrt{\phantom{a}}\Delta$  AVISO: O uso de controles, ajustes ou procedimentos diferentes daqueles especificados nesta documentação pode resultar em exposição a riscos de choque elétricos e/ou mecânicos.

Para obter informações sobre instruções de segurança, consulte o *Guia de informações do Produto*.

# Avisos da FCC (somente para os EUA) e Outras informações regulamentares

Para avisos da FCC e outras informações regulamentares, consulte o site da conformidade regulamentar localizado em [www.dell.com\regulatory\\_](http://www.dell.com\regulatory_compliance) [compliance.](http://www.dell.com\regulatory_compliance)

#### Este dispositivo está de acordo com a Parte 15 das Regras FCC. Operation is subject to the following two conditions:

- (1) este dispositivo não pode causar interferência perigosa
- (2) este dispositivo deve aceitar interferência recebida, incluindo interferência que possa causar operação indesejada.

## Entre em contato com a Dell

Para clientes nos Estados Unidos, disque 800-WWW-DELL (800-999- 3355).

**NOTA:** Se você não tem uma conexão de Internet ativa, pode encontrar as informações de contato na nota fiscal de compra, fatura na embalagem, nota, ou catálogo de produtos da Dell.

A Dell oferece várias opções de suporte e serviços on-line e por telefone. A disponibilidade varia por país e produto, e alguns serviços podem não estar disponíveis em sua área.

Para obter conteúdo de suporte do monitor online:

1. Visite [www.dell.com/support/monitors](http://www.dell.com/support)

Para entrar em contato com a Dell para assuntos de vendas, suporte técnico, ou serviço ao cliente:

- 1. Visite [www.dell.com/support](http://www.dell.com/support).
- 2. Verifique o país ou a região no menu suspenso Escolha um país/ região na parte superior esquerda da página.
- 3. Clique em Entre em contato conosco na parte superior esquerda da página.
- 4. Selecione o link apropriado de serviço ou suporte de acordo com sua necessidade.
- 5. Escolha um método para entrar em contato com a Dell que seja conveniente para você.

# Configuração do seu monitor

# Definir a resolução de tela para 1920 X 1080 (máximo)

Para desempenho ideal do monitor usando os sistemas operacionais Microsoft Windows, definir a resolução para 1920 x 1080 pixels, executando as seguintes etapas:

### No Windows XP:

- 1. Clique com botão direito do mouse no desktop e clique em Propriedades.
- 2. Selecione a quia Configurações.
- 3. Mova a barra deslizante para a direita pressionando e segurando o botão esquerdo do mouse e ajuste a resolução de tela de 1920 x 1080.
- 4. Clique em OK.

## No Windows Vista, Windows 7, Windows 8/Windows 8.1:

- 1. Para Windows 8/Windows 8.1 apenas, selecione o quadro Desktop para mudar para o ambiente de trabalho clássico.
- 2. Clique com botão direito do mouse na área de trabalho e clique em Resolução de Tela.
- 3. Clique na lista suspensa da resolução de tela e selecione 1920 x 1080.
- 4. Clique em OK.

## No Windows 10:

- 1. Faça clique no botão direito da área de trabalho e clique Configurações de Exibição.
- 2. Clique Configurações avançadas de exibição.
- 3. Clique na lista suspensa da resolucao de tela e selecione 1920 x 1080.
- 4. Clique Aplicar.

Se você não vê 1920 x 1080 como uma opção, você pode precisar atualizar o driver de gráficos. Selecione o cenério abaixo que melhor descreve o sistema do computador que você está usando, e siga o fornecido.

#### 1:[Se você tem um computador de mesa Dell ou um computador portátil](#page-58-0)  [Dell com acesso à Internet](#page-58-0)

2:[Se você tem um comutador de mesa, computador portátil, ou placa](#page-58-1)  [gráfica não Dell](#page-58-1)

## <span id="page-58-0"></span>Se você tem um computador de mesa Dell ou um computador portátil Dell com acesso à Internet

- 1. Visite <http://www.dell.com/support>, digite a etiqueta de serviço e baixe o driver mais recente para seus gráficos
- 2. Depois de instalar os drivers para sua placa de vídeo, tente definir a resolução para 1920 x 1080 again.

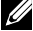

**OBS.**: Se você é incapaz de definir a resolução para 1920 x 1080, entre em contato com a Dell para saber sobre uma placa gráfica que suporte essas resoluções.

## <span id="page-58-1"></span>Se você tem um comutador de mesa, computador portátil, ou placa gráfica não Dell

#### No Windows Vista, Windows 7, Windows 8/Windows 8.1:

- 1. Para Windows 8/Windows 8.1 apenas, selecione o quadro Desktop para mudar para o ambiente de trabalho clássico.
- 2. Clique com botão direito do mouse no desktop e clique em Personalização.
- 3. Clique em Alterar Configurações de Exibição.
- 4. Clique em Configurações Avançadas.
- 5. Identifique o fornecedor do seu controlador gráfico pela descrição no topo da janela (por exemplo, NVIDIA, ATI, Intel, etc.)
- 6. Por favor, consulte o site do fornecedor da placa gráfica para o driver atualizado (por exemplo,<http://www.ATI.com>OU [http://www.NVIDIA.](http://www.NVIDIA.com) [com\)](http://www.NVIDIA.com).
- 7. Depois de instalar os drivers para sua placa de vídeo, tente definir a resolução para 1920 x 1080 again.

## No Windows 10:

- 1. Faça clique no botão direito da área de trabalho e clique Configurações de Exibição.
- 2. Clique Configurações avançadas de exibição.
- 3. Clique Propriedades do adaptador de exibição.
- 4. Identifique o fornecedor do seu controlador gráfico pela descrição no topo da janela (por exemplo, NVIDIA, ATI, Intel, etc.).
- 5. Por favor, consulte o site do fornecedor da placa gráfica para o driver atualizado (por exemplo, http://www.ATI.com OU http://www.NVIDIA. com).
- 6. Depois de instalar os drivers para sua placa de video, tente definir a resolução para 1920 x 1080 novamente.
- **OBS.**: Se você é incapaz de definir a resolução para 1920 x 1080, entre em contato com o fabricante do seu computador ou considere a compra de um adaptador gráfico que suporte a resolução de vídeo de 1920 x 1080.

# Procedimentos para configurar dois monitores no Windows Vista, Windows 7 ou Windows 8/Windows 8.1 ou Windows 10

### *Para Windows Vista*

Conecte o monitor(es) externo(s) ao seu laptop ou computador de mesa usando um cabo de vídeo (VGA, DVI, DP, HDMI, etc) e siga qualquer um dos métodos de configuração abaixo.

#### Método 1: Usando o atalho de teclado "Win+P"

1. Pressione a tecla de logotipo do Windows + P no seu teclado.

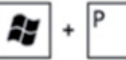

2. Enquanto pressiona a tecla do logotipo do Windows, pressione P para alternar entre as seleções de exibição.

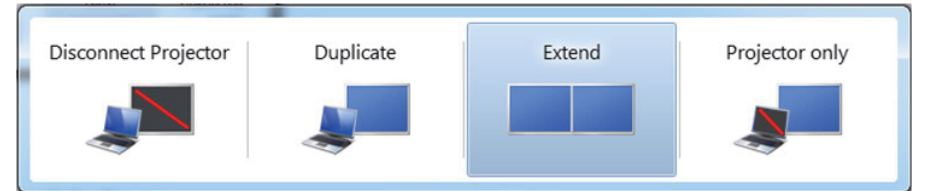

#### Método 2: Usando o menu "Personalizar"

1. Clique com botão direito do mouse no desktop e clique em Personalizar.

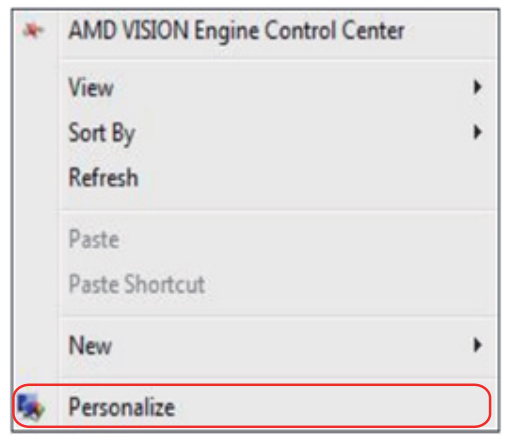

## 2. Clique em Configurações de Exibição.

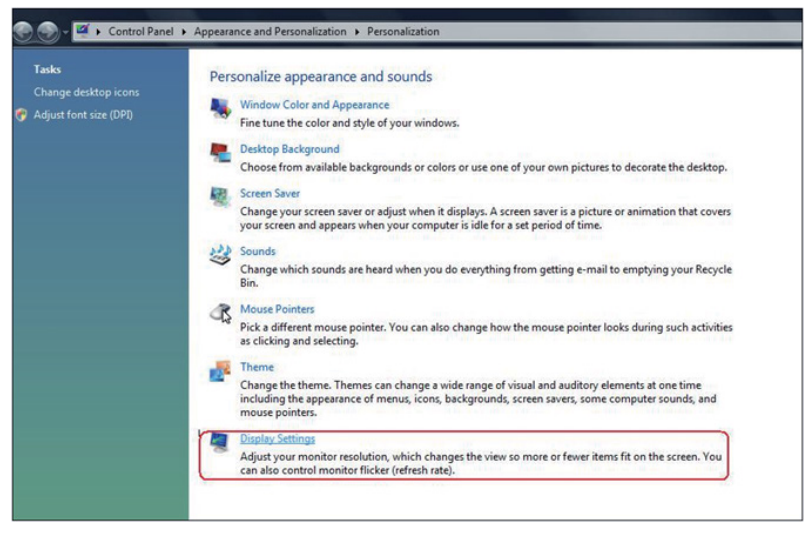

- 3. Clique em Identificar Monitores.
	- • Você pode precisar reiniciar o sistema e repetir os passos 1 a 3 se o sistema não detectar o monitor adicional.

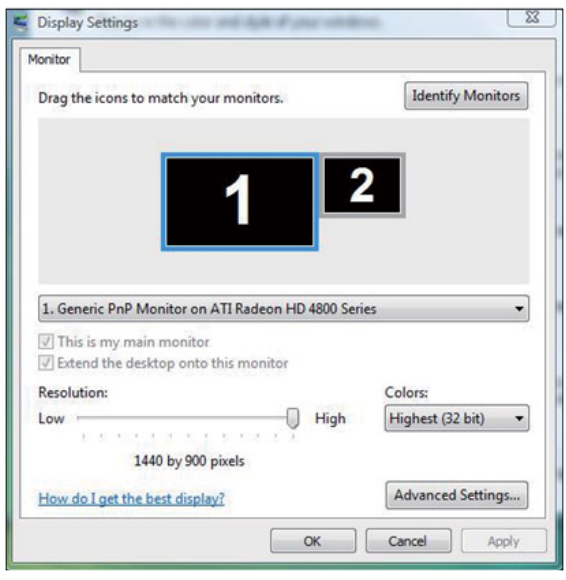

## *Para Windows 7*

Conecte o monitor(es) externo(s) ao seu laptop ou computador de mesa usando um cabo de vídeo (VGA, DVI, DP, HDMI, etc) e siga qualquer um dos métodos de configuração abaixo.

### Método 1: Usando o atalho de teclado "Win+P"

1. Pressione a tecla de logotipo do Windows + P no seu teclado.

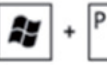

2. Enquanto pressiona a tecla do logotipo do Windows, pressione P para alternar entre as seleções de exibição.

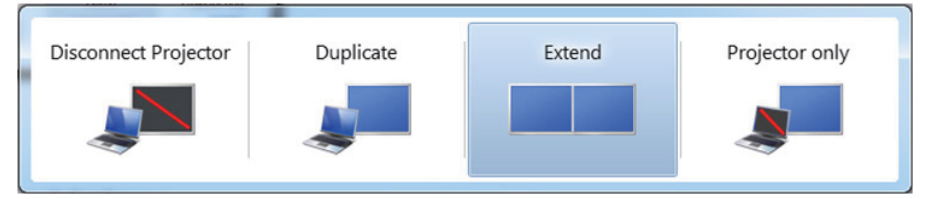

## Método 2: Usando o menu "Resolução da Tela"

1. Clique com botão direito do mouse na área de trabalho e clique em Resolução de tela.

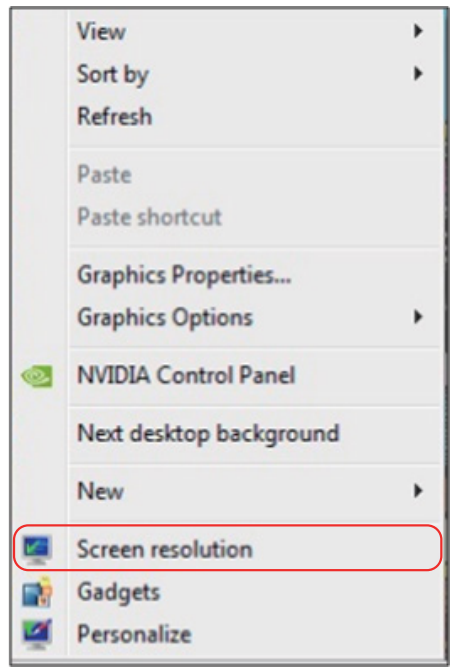

- 2. Clique Monitores múltiplos para escolher uma seleção de exibição. Se você não ver o monitor adicional listado, clique em Detectar.
	- • Você pode precisar reiniciar o sistema e repetir os passos 1 a 3 se o sistema não detectar o monitor adicional.

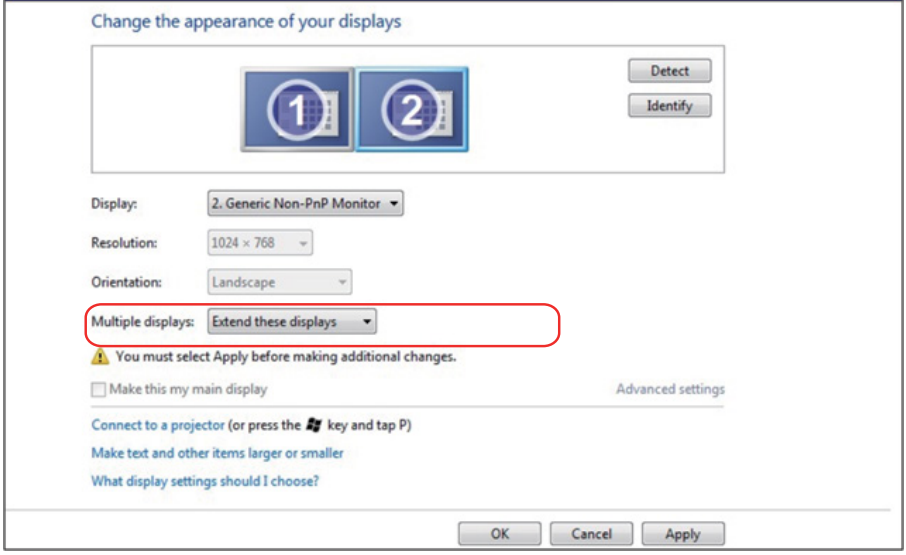

## *Para Windows 8/Windows 8.1*

Conecte o monitor(es) externo(s) ao seu laptop ou computador de mesa usando um cabo de vídeo (VGA, DVI, DP, HDMI, etc) e siga qualquer um dos métodos de configuração abaixo.

#### Método 1: Usando o atalho de teclado "Win+P"

- **1.** Pressione a tecla de logotipo do Windows + P no seu teclado.  $\boxed{\blacksquare}$  +  $\boxed{\ulcorner}$
- 2. Enquanto pressiona a tecla do logotipo do Windows, pressione P para alternar entre as seleções de exibição.

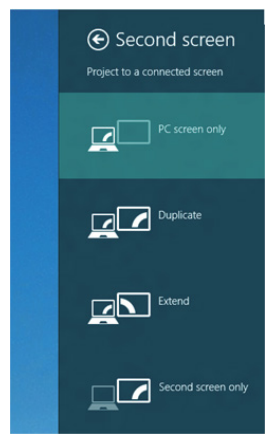

#### Método 2: Usando o menu "Resolução da Tela"

1. A partir da tela Iniciar, selecione o quadrado Desktop para mudar para a área de trabalho Clássica do Windows.

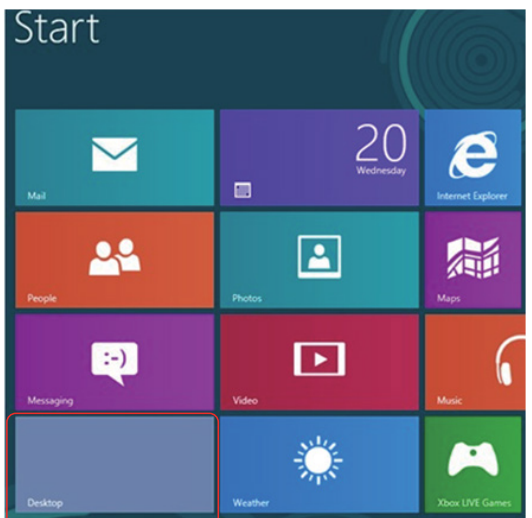

2. Clique com botão direito do mouse na área de trabalho e clique em Resolução de tela.

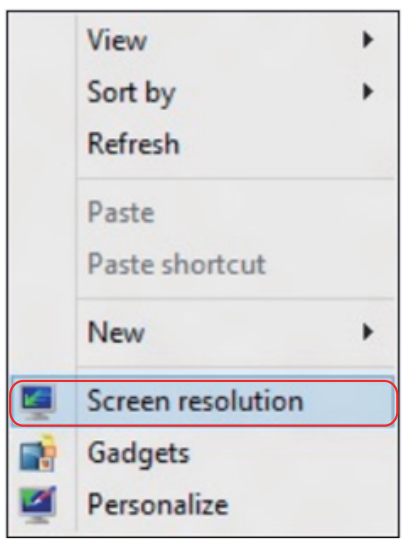

- 3. Clique Monitores múltiplos para escolher uma seleção de exibição. Se você não ver o monitor adicional listado, clique em Detectar.
	- • Você pode precisar reiniciar o sistema e repetir os passos 1 a 3 se o sistema não detectar o monitor adicional.

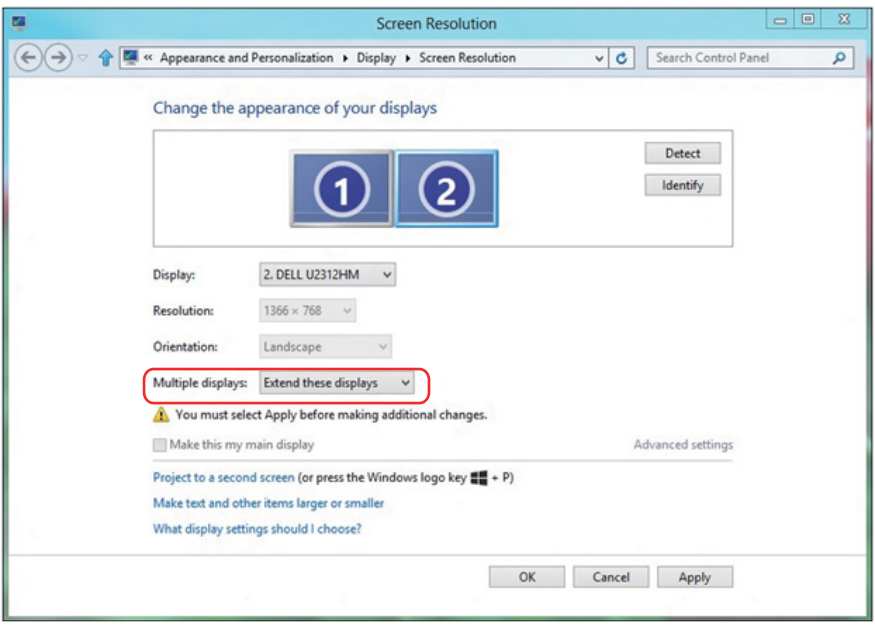

#### *Configurando Estilos de Exibição para Monitores Múltiplos em Windows 7 ou Windows 8/Windows 8.1*

Depois que o monitor(es) externo(s) foram configurados, os usuários podem selecionar o estilo de exibição desejado pelo menu de Monitores múltiplos: Duplicar, Estender, Exibir Área de Trabalho.

• Duplicar estas exibicões: Duplica a mesma tela em dois monitores com a mesma resolução, escolhidos com base no monitor com uma resolução mais baixa.

#### Para Windows Vista

## [DUPLICAR NÃO DISPONÍVEL]

#### Para Windows 7

Change the appearance of your displays

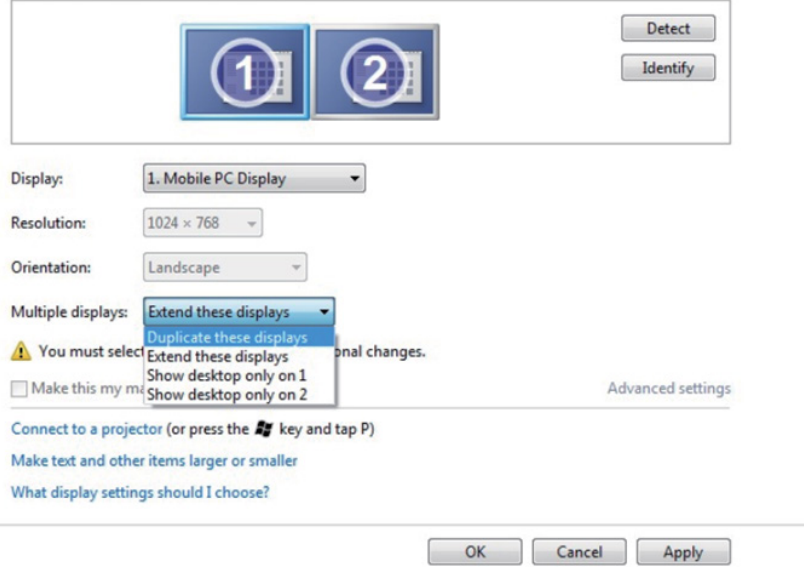

## Para Windows 8/Windows 8.1

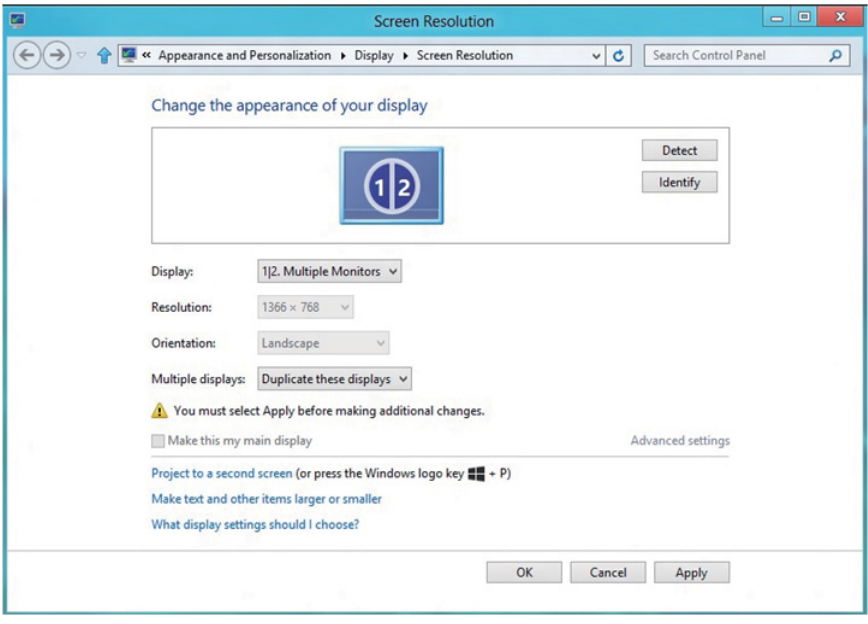

· Estender estas exibições: Esta opção é recomendada quando um monitor externo está conectado a um laptop, e cada monitor pode exibir tela diferente de forma independente para melhorar a conveniência do usuário. A posição relativa das telas pode ser configurada aqui, por exemplo monitor 1 pode ser configurado para ficar à esquerda do monitor 2 ou vice-versa. Isto depende da posição física do monitor LCD, em relação ao computador portátil. A linha horizontal apresentada em ambos os monitores pode se basear no computador portátil ou monitor externo. Estas são todas as opções ajustáveis, e tudo que um usuário precisa fazer é arrastar o monitor da tela principal para o monitor estendido.

#### Para Windows Vista

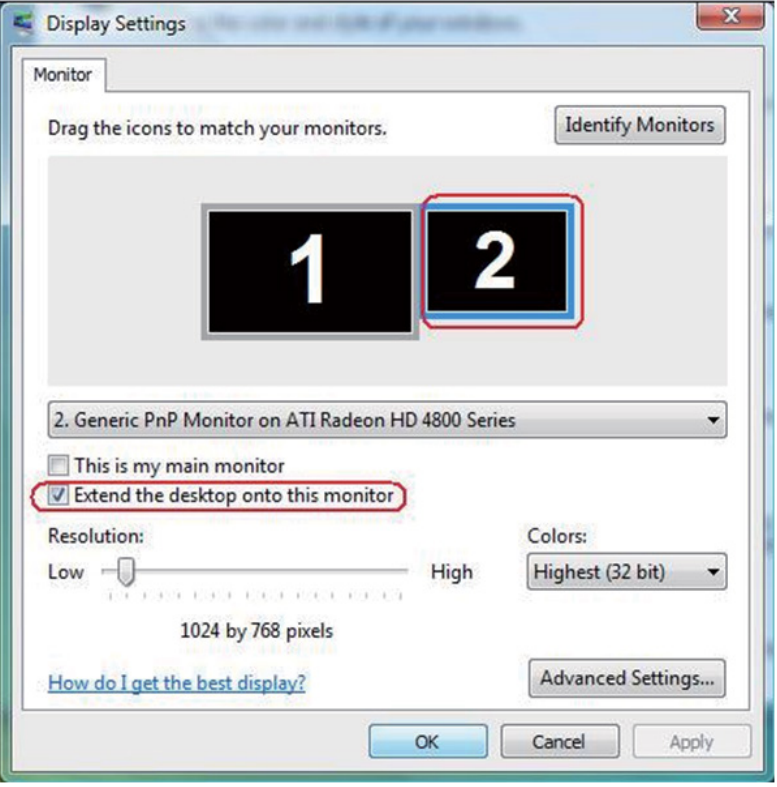

## Para Windows 7

Change the appearance of your displays

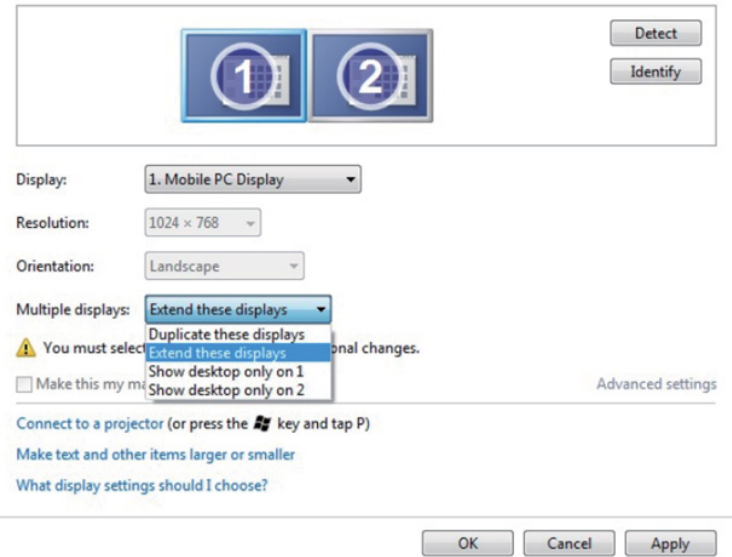

## Para Windows 8/Windows 8.1

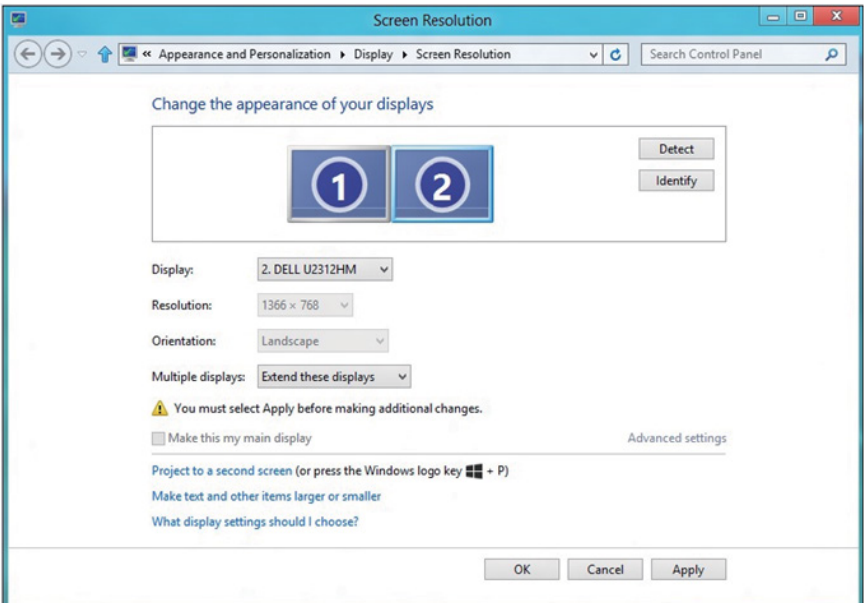

• Exibir área de trabalho somente em: Exibir o status de um monitor específico. Esta opção é normalmente escolhida quando o laptop é usado como um PC assim o usuário pode desfrutar de um grande monitor externo. A maioria dos laptops atuais suportam resoluções generalizadas. Como exibido na figura acima, a resolução do monitor do laptop é apenas 1280 x 800, mas depois de ligar um monitor LCD de 27" externo, os usuários podem melhorar imediatamente o seu prazer visual para qualidade HD 1920 x 1080 completa.

#### Para Windows Vista

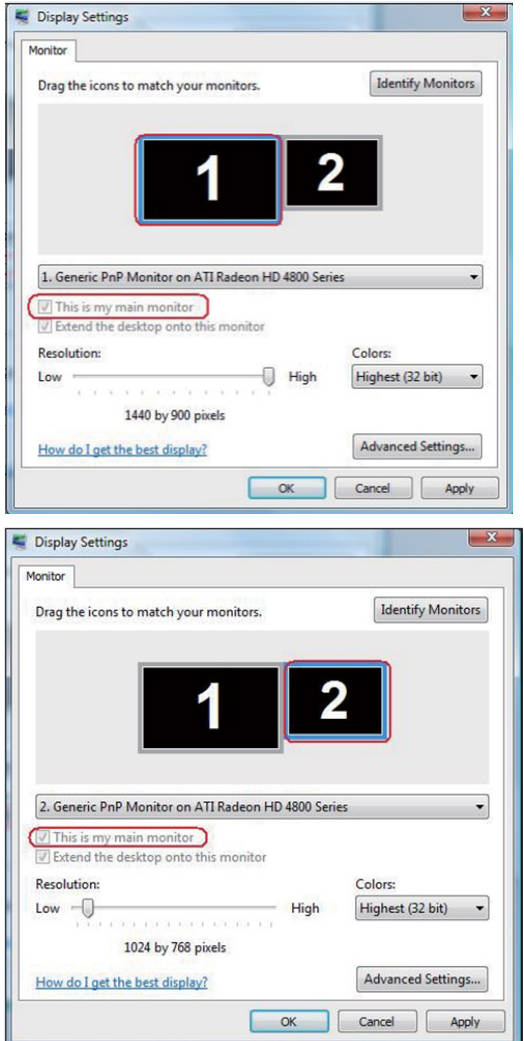
# Para Windows 7

Change the appearance of your displays

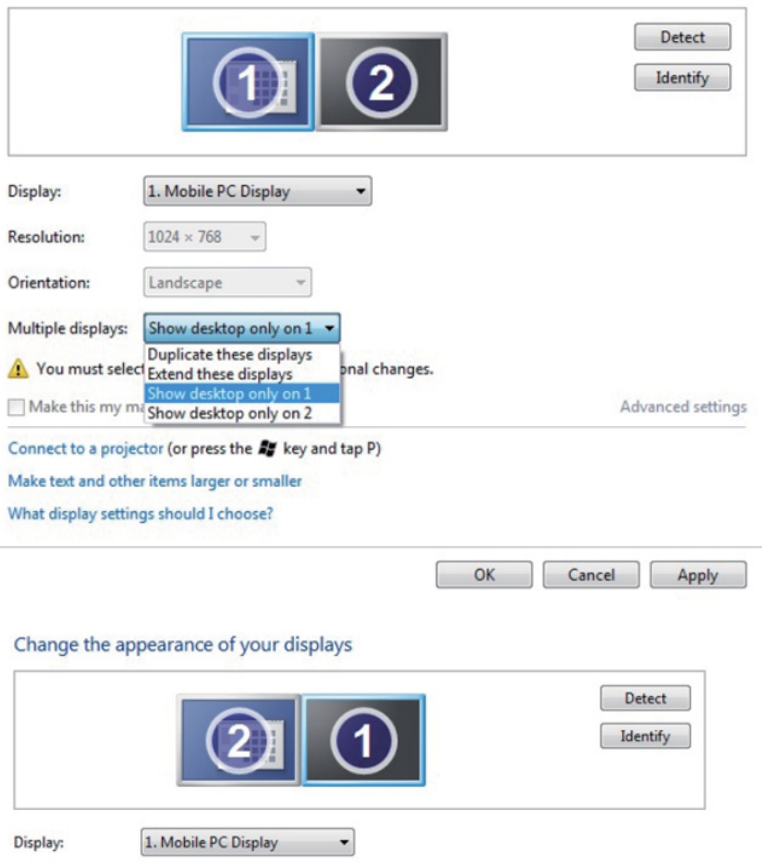

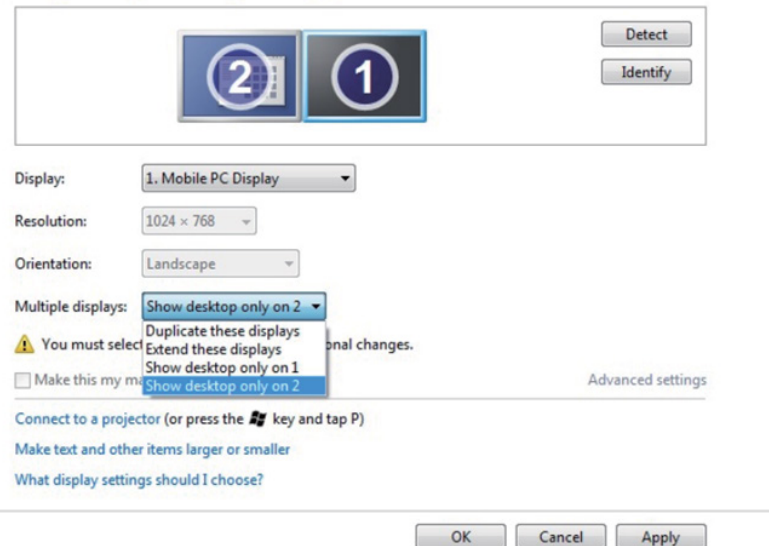

# Para Windows 8/Windows 8.1

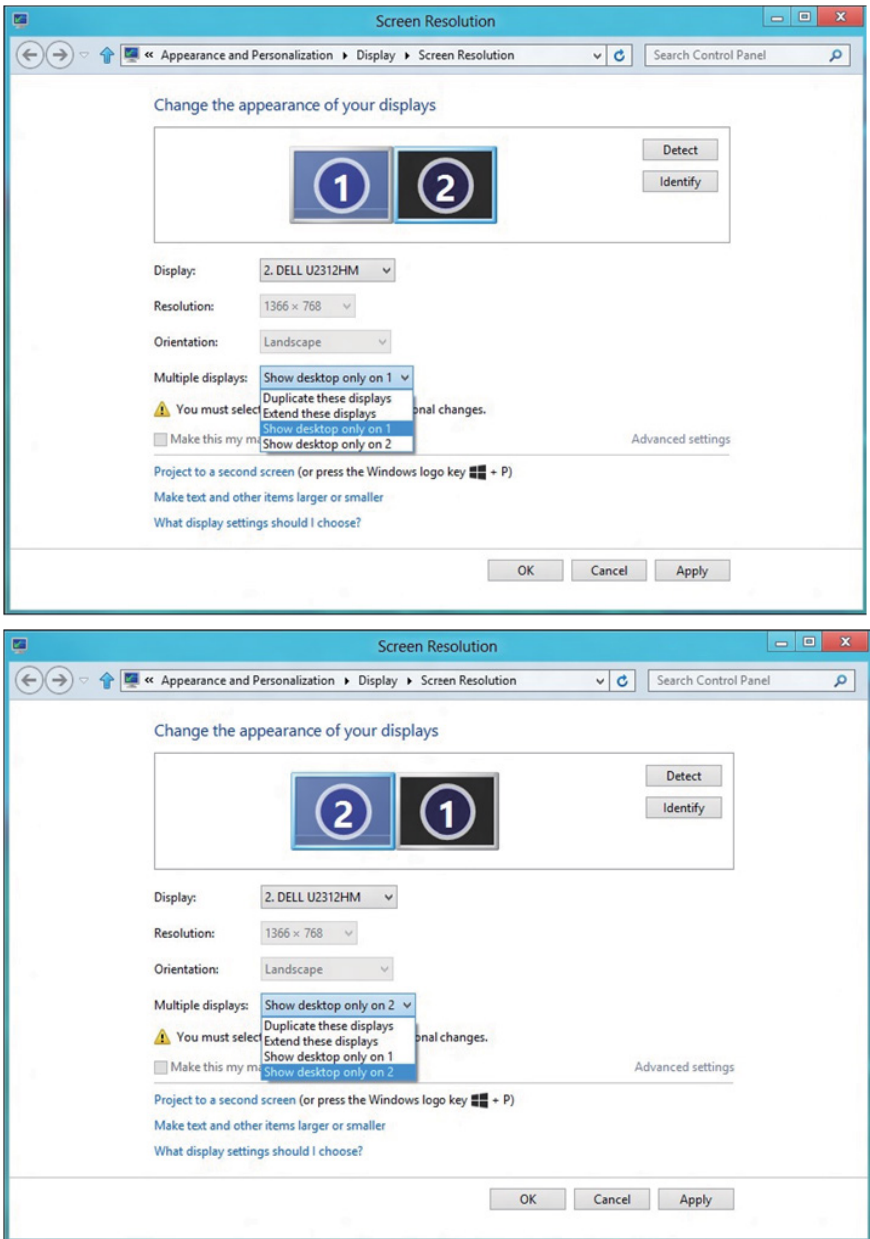

### *Para Windows 10*

Conecte o monitor(es) externo(s) ao seu laptop ou computador de mesa usando um cabo de vídeo (VGA, DVI, DP, HDMI, etc) e siga qualquer um dos métodos de configuração abaixo.

## Método 1: Usando o atalho de teclado "Win+P"

- **1.** Pressione a tecla **Windows** + **P** em seu teclado.  $\boxed{1}$  +  $\boxed{P}$
- 2. Enquanto pressiona a tecla do logotipo do Windows, pressione P para alternar entre as seleções de exibição.

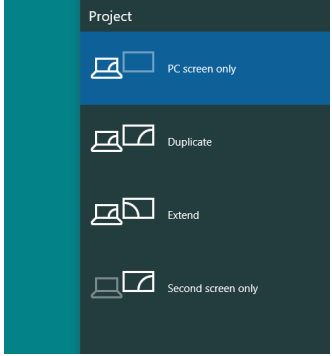

### Método 2: Usando o menu "Resolução da Tela"

1. Clique com botão direito do mouse na área de trabalho e clique em Configurações de Exibição.

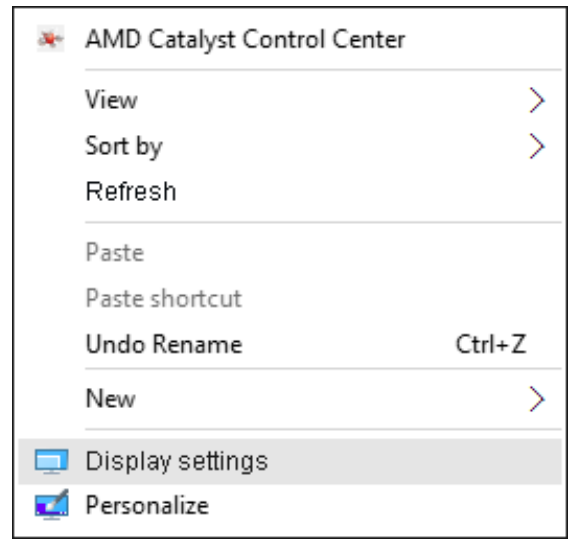

- 2. Clique em Personalizar su pantalla para escolher uma seleção de exibição. Se você não ver o monitor adicional listado, clique em Detectar.
	- • Você pode precisar reiniciar o sistema e repetir os passos 1 a 2 se o sistema não detectar o monitor adicional.

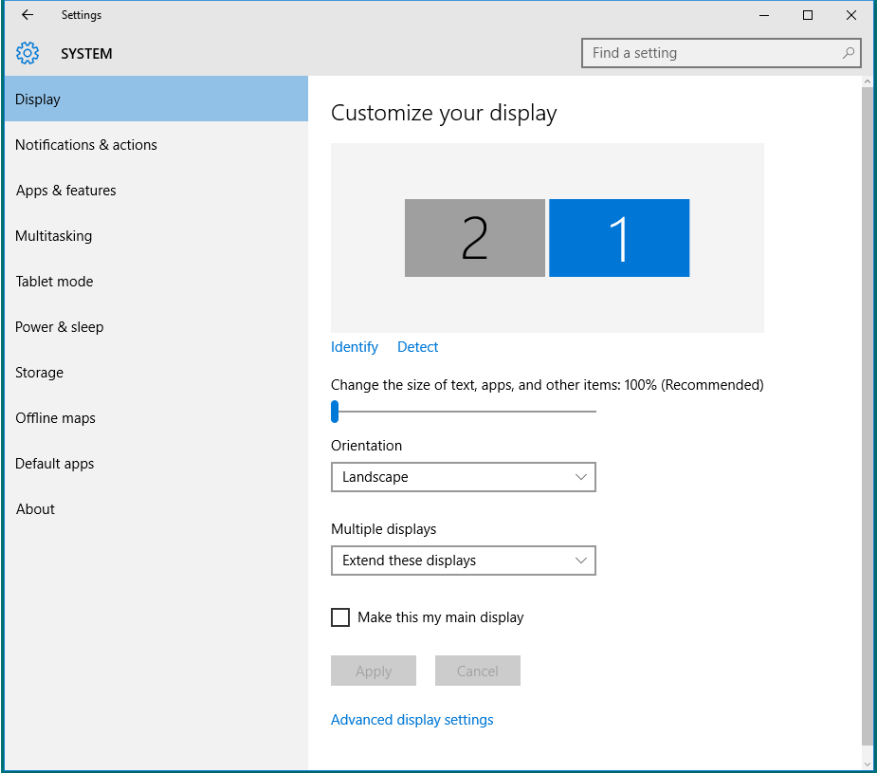

### *Establecer estilos de pantalla para múltiples monitores en Windows 10*

Depois que o monitor(es) externo(s) foram configurados, os usuários podem selecionar o estilo de exibição desejado pelo menu de Monitores múltiplos: Duplicar, Estender, Exibir Área de Trabalho.

• Duplicar estas exibições: Duplique a mesma tela em dois monitores com a mesma resolução, escolhidos com base no monitor com uma resolução mais baixa.

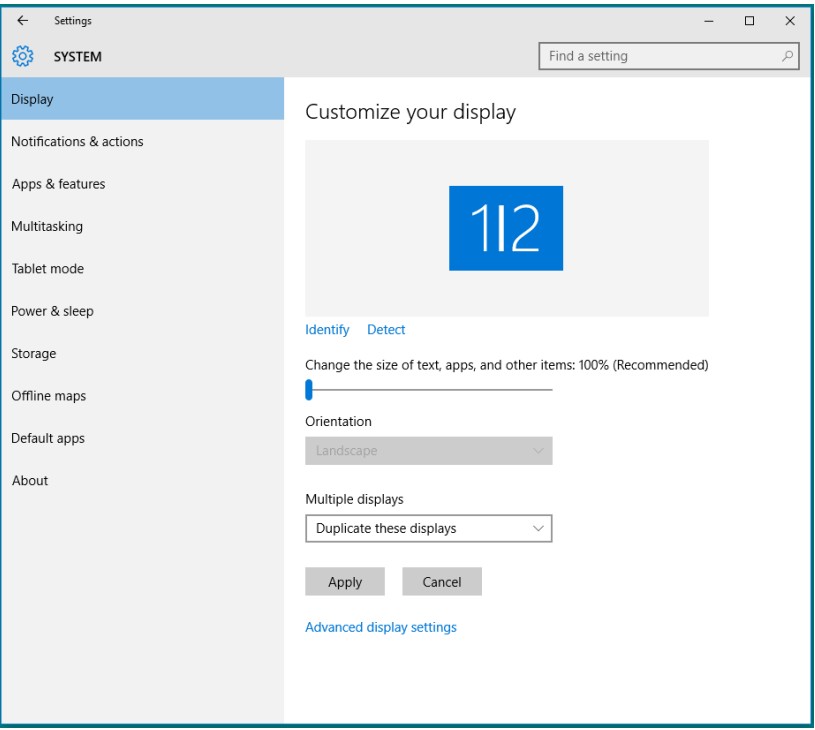

• Estender estas exibições: Esta opção é recomendada quando um monitor externo está conectado a um laptop, e cada monitor pode exibir tela diferente de forma independente para melhorar a conveniência do usuário. A posição relativa das telas pode ser configurada aqui, por exemplo monitor 1 pode ser configurado para ficar à esquerda do monitor 2 ou vice-versa. Isto depende da posição física do monitor LCD, em relação ao computador portátil. A linha horizontal apresentada em ambos os monitores pode se basear no computador portátil ou monitor externo. Estas são todas as opções ajustáveis, e tudo que um usuário precisa fazer é arrastar o monitor da tela principal para o monitor estendido.

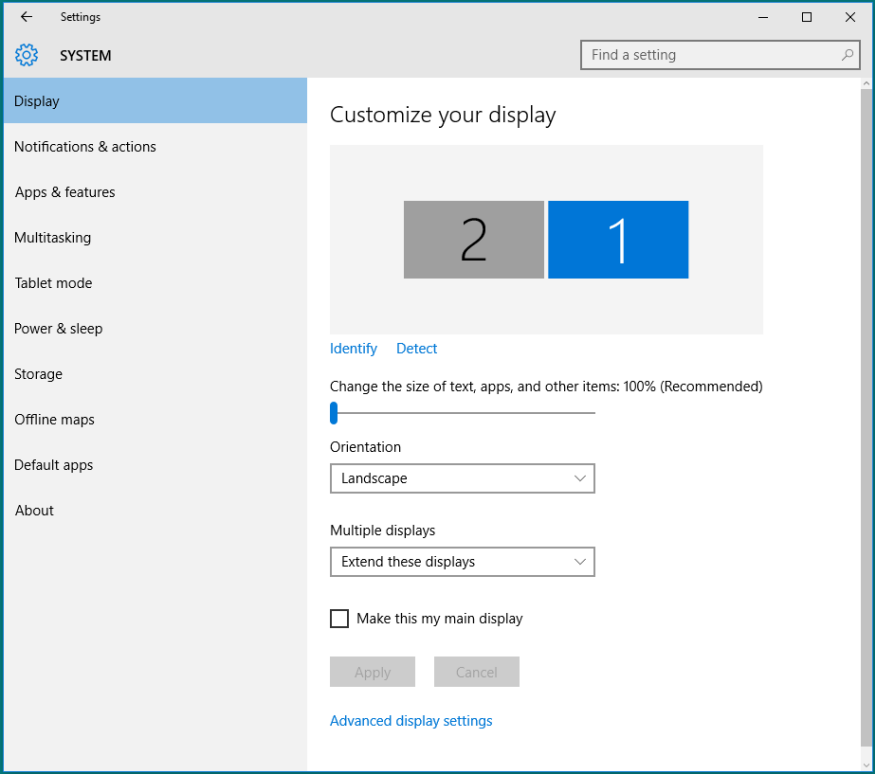

• Mostrar área de trabalho somente em ...: Exibir o status de um monitor específico. Esta opção é normalmente escolhida quando o notebook é usado como um PC para que o usuário possa desfrutar de um grande monitor externo. A maioria dos laptops atuais suportam resoluções generalizadas. Como exibido na figura acima, a resolução do monitor do laptop é apenas 1280 x 800, mas depois de ligar um monitor LCD de 27" externo, os usuários podem melhorar imediatamente o seu prazer visual para qualidade HD 1920 x 1080 completa.

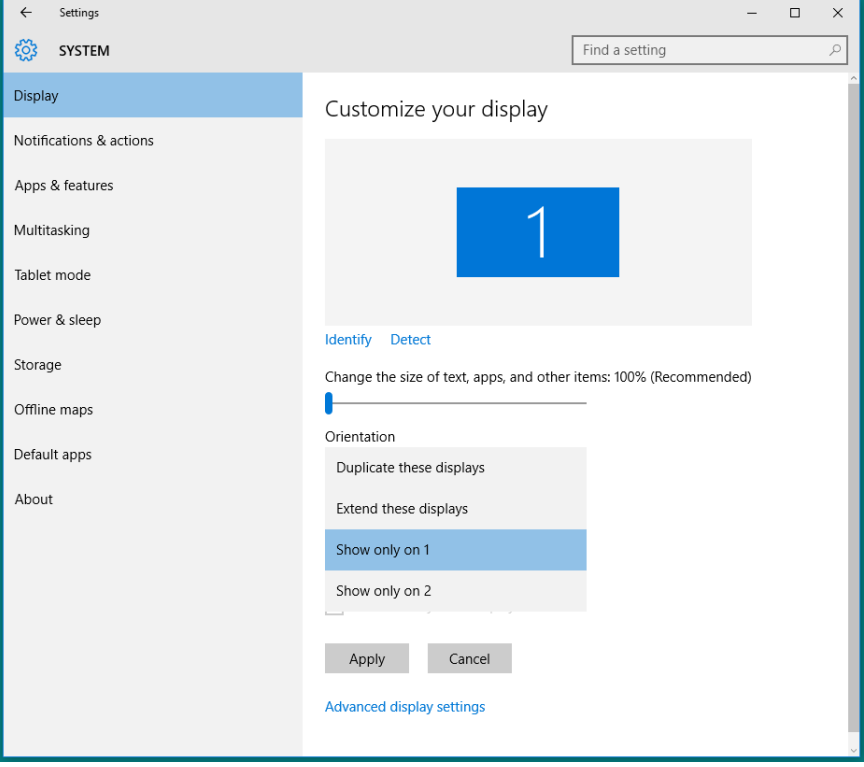

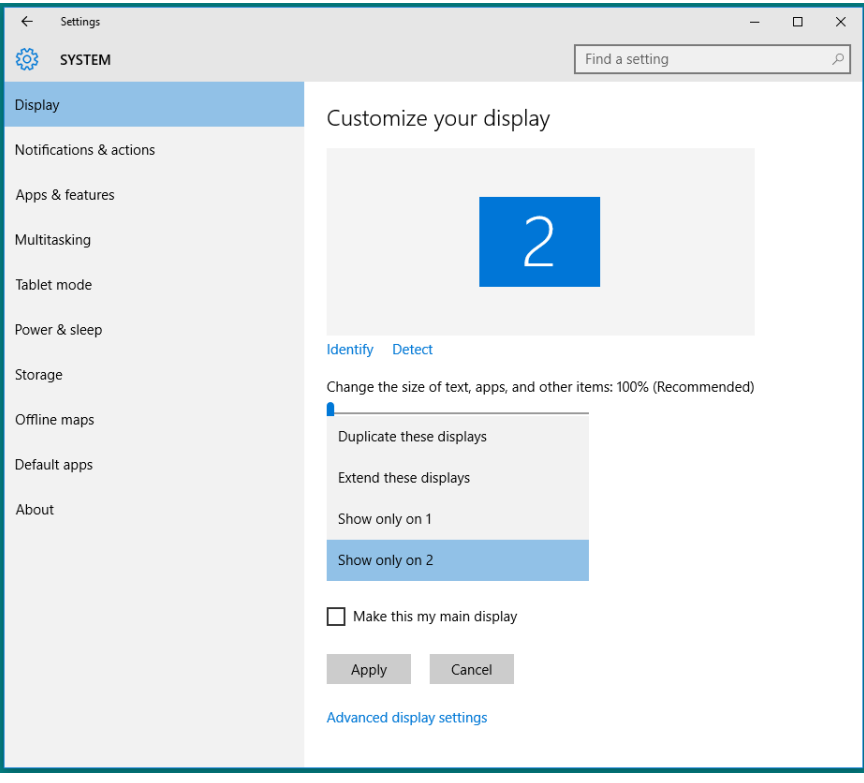